# Configurar o Balanceador de Carga da Comunidade pfSense para ECE

## **Contents**

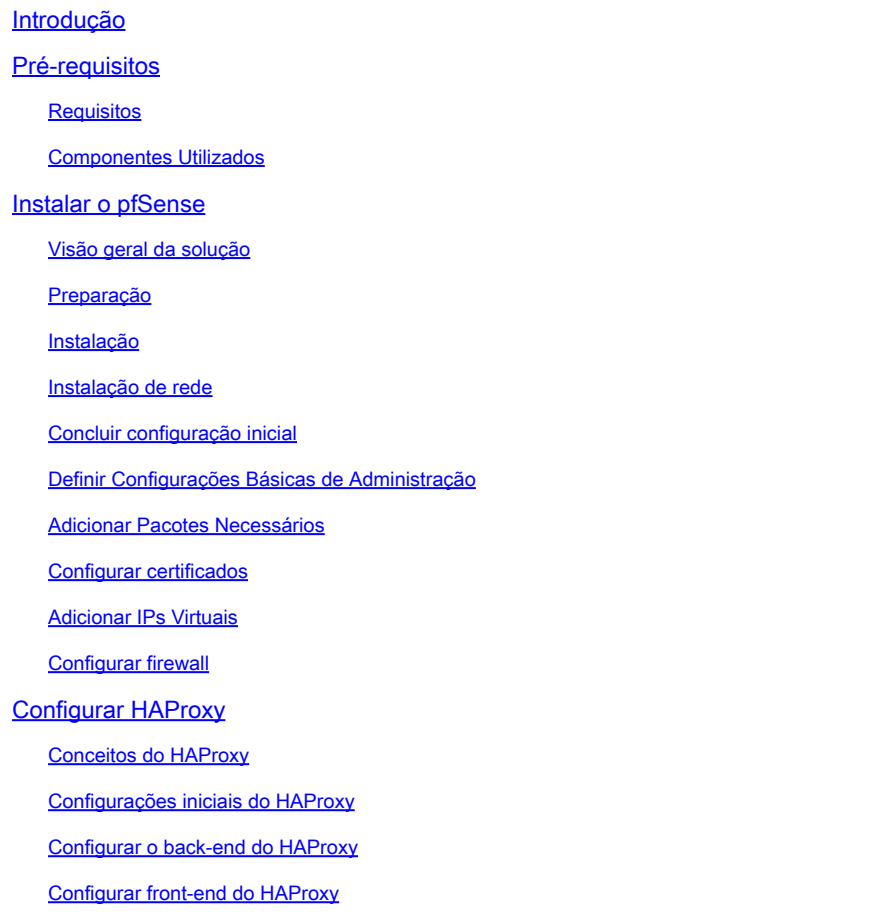

## Introdução

Este documento descreve as etapas para instalar e configurar o pfSense Community Edition como um Balanceador de Carga para Bate-papo e E-mail Corporativos (ECE).

## Pré-requisitos

## Requisitos

A Cisco recomenda que você tenha conhecimento destes tópicos:

- ECE 12.x
- Edição de comunidade do pfSense

Componentes Utilizados

As informações neste documento são baseadas nestas versões de software:

- ECE  $12.6(1)$
- pfSense Community Edition 2.7.2

As informações neste documento foram criadas a partir de dispositivos em um ambiente de laboratório específico. Todos os dispositivos utilizados neste documento foram iniciados com uma configuração (padrão) inicial. Se a rede estiver ativa, certifique-se de que você entenda o impacto potencial de qualquer comando.

## Instalar o pfSense

## Visão geral da solução

O pfSense Community Edition é um produto multifuncional que fornece um Firewall, Balanceador de Carga, Scanner de Segurança e muitos outros serviços em um único servidor. O pfSense é construído no Free BSD e tem requisitos mínimos de hardware. O Balanceador de carga é uma implementação do HAProxy e uma GUI fácil de usar é fornecida para configurar o produto.

Você pode usar esse balanceador de carga com o ECE e o Contact Center Management Portal (CCMP). Este documento fornece as etapas para configurar o pfSense para ECE.

## Preparação

Etapa 1. Download do software pfSense

Use o [site do pfSense](https://docs.netgate.com/pfsense/en/latest/install/download-installer-image.html) para fazer o download da imagem do instalador iso.

Etapa 2. Configurar VM

Configure uma VM com os requisitos mínimos:

- · CPU compatível com amd64 (x86-64) de 64 bits
- · 1 GB ou mais de RAM
- · Unidade de disco de 8 GB ou mais (SSD, HDD, etc.)
- · Uma ou mais placas de rede compatíveis

Para a instalação em laboratório, somente uma interface de rede (NIC) é necessária. Há várias maneiras de executar o dispositivo, mas a mais fácil é com uma única placa de rede, também chamada de modo de um braço. No modo de um braço, há uma única interface que se comunica com a rede. Embora essa seja uma maneira fácil e adequada para um laboratório, não é a maneira mais segura.

<sup>·</sup> Unidade USB inicializável ou unidade óptica de alta capacidade (DVD ou BD) para instalação inicial

Uma maneira mais segura de configurar o dispositivo é ter pelo menos duas NICs. Uma placa de rede é a interface WAN e se comunica diretamente com a Internet pública. A segunda placa de rede é a interface LAN e se comunica com a rede corporativa interna. Você também pode adicionar outras interfaces para se comunicar com várias partes da rede que têm regras de segurança e firewall diferentes. Por exemplo, você pode ter uma placa de rede conectada à Internet pública, uma conectada à rede DMZ, onde estão todos os servidores Web acessíveis externamente, e uma terceira placa de rede conectada à rede corporativa. Isso permite que usuários internos e externos acessem com segurança o mesmo conjunto de servidores Web mantidos em uma DMZ. Assegure-se de que o compreenda as implicações de segurança de qualquer projeto antes da implementação. Consulte um engenheiro de segurança para garantir que as melhores práticas sejam seguidas para sua implementação específica.

#### Instalação

Etapa 1. Montar o ISO na VM

Etapa 2. Ligue a VM e siga os avisos para instalar.

Consulte este [documento](https://docs.netgate.com/pfsense/en/latest/install/install-walkthrough.html) para obter instruções passo a passo.

#### Instalação de rede

Você deve atribuir endereços IP ao equipamento para continuar a configuração.

Observação: este documento mostra um dispositivo configurado no modo one-arm.

#### Etapa 1. Configurar VLANs

Se você precisar de suporte para VLAN, responda y à primeira pergunta. Caso contrário, responda n.

Etapa 2. Atribuir interface WAN

A interface WAN é o lado não seguro do dispositivo no modo de dois braços e a única interface no modo de um braço. Digite o nome da interface quando solicitado.

Etapa 3. Atribuir a interface LAN

A interface LAN é o lado seguro do dispositivo no modo de dois braços. Se necessário, insira o nome da interface quando solicitado.

Etapa 4. Atribuir qualquer outra interface

Configure quaisquer outras interfaces necessárias para sua instalação específica. Elas são opcionais e não comuns.

Etapa 5. Atribuir endereço IP à interface de gerenciamento

Se a sua rede suportar DHCP, o endereço IP atribuído será mostrado na tela do console.

```
browser:
                  http://14.10.172.250/
Press <ENTER> to continue.
UMware Virtual Machine - Netgate Device ID: b2d05c55bab7b75fe6c2
*** Welcome to pfSense 2.7.2-RELEASE (amd64) on pfSense ***
 UAN (wan)
                   Bxmu v < -\rightarrow v4: 14.10.172.250/24
 0) Logout (SSH only)<br>1) Assign Interfaces
                                            9) pfTop
                                           10) Filter Logs
 2) Set interface(s) IP address<br>3) Reset webConfigurator password
                                           11) Restart webConfigurator
                                           12) PHP shell + pfSense tools
 4) Reset to factory defaults
                                           13) Update from console
 5) Reboot system
                                           14) Enable Secure Shell (sshd)
 6) Halt system
                                           15) Restore recent configuration
 7) Ping host
                                           16) Restart PHP-FPM
 8) Shell
Enter an option:
```
Console pfSense

Se não houver endereço atribuído ou se você quiser atribuir um endereço específico, execute estas etapas.

- 1. Escolha a opção 2 no menu do console.
- 2. Responda n para desativar o DHCP.
- 3. Insira o endereço IPv4 da interface WAN.
- 4. Insira a máscara de rede em contagens de bits. (24 = 255.255.255.0, 16 = 255.255.0.0, 8 = 255.0.0.0)
- 5. Digite o endereço de gateway para a interface WAN.
- Se quiser que esse gateway seja o gateway padrão do equipamento, responda y ao prompt 6. do gateway, caso contrário, responda n.
- 7. Configure a placa de rede para IPv6, se desejado.
- 8. Desative o servidor DHCP na interface.
- 9. Responda y para ativar o HTTP no protocolo webConfigurator. Isso é usado nas próximas etapas.

Em seguida, você receberá uma confirmação de que as configurações foram atualizadas.

The IPv4 WAN address has been set to 14.10.172.250/25 You can now access the webConfigurator by opening the following URL in your web browser: http://14.10.172.250/ Press <ENTER> to continue.

Confirmação do pfSense

## Concluir configuração inicial

Etapa 1. Abra um navegador da Web e navegue até: [http://<ip\\_address\\_of\\_appliance>](http://%3Cip_address_of_appliance%3E)

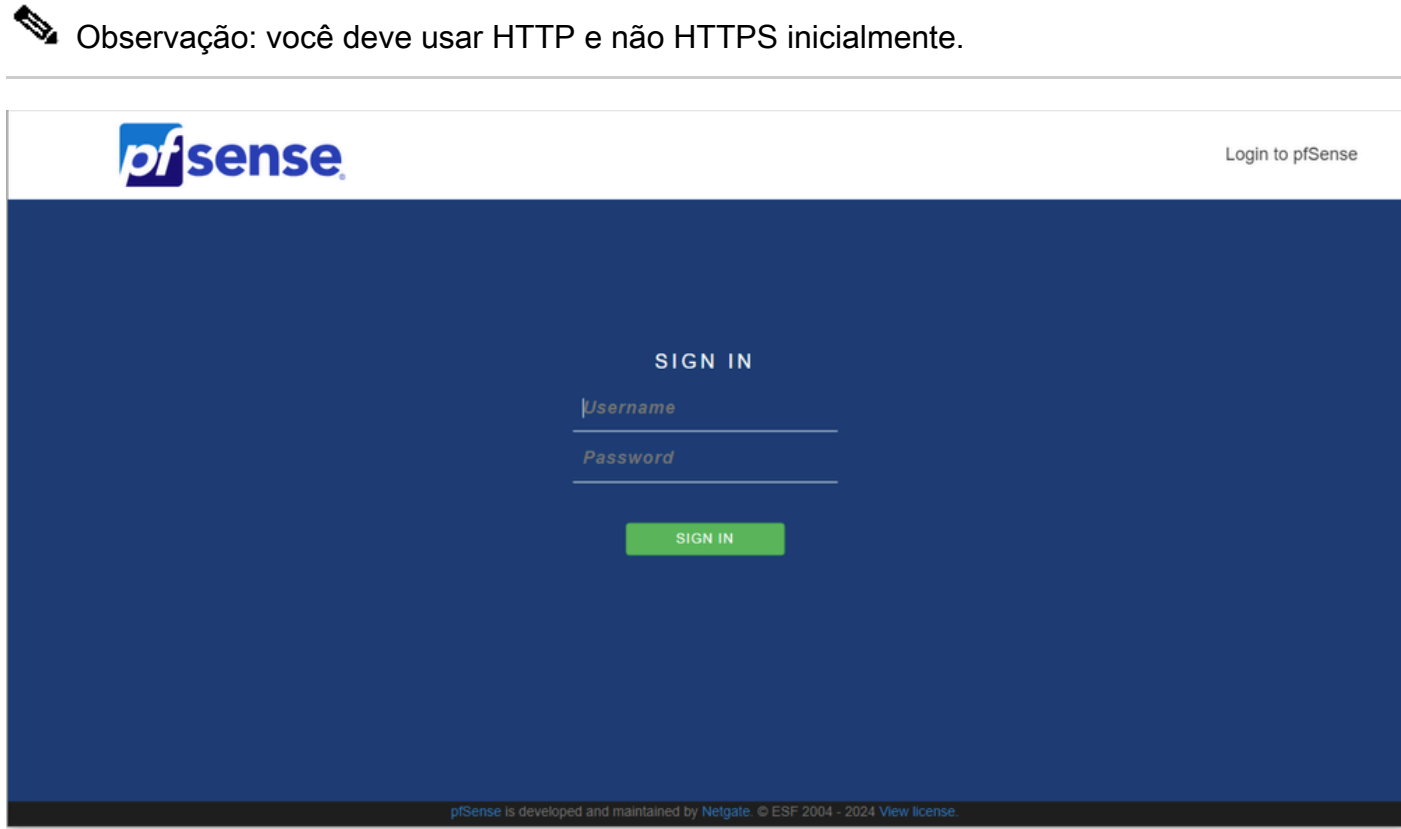

Logon do administrador do pfSense

Etapa 2. Faça login com o login padrão admin / pfSense

#### Etapa 3. Concluir a configuração inicial

Clique em Next (Avançar) nas duas primeiras telas.

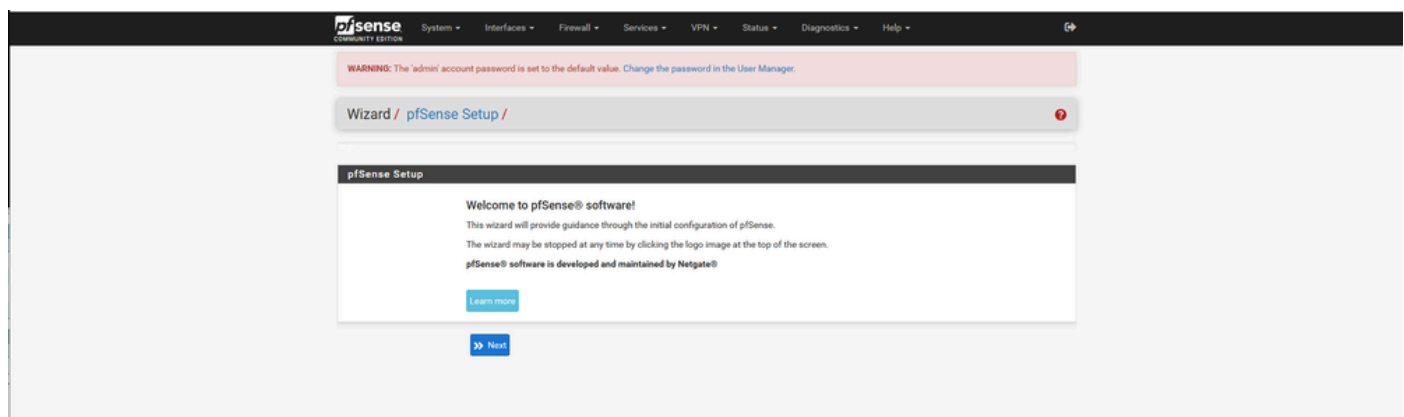

Assistente para configuração do pfSense - 1

Forneça o nome do host, o nome do domínio e as informações do servidor DNS.

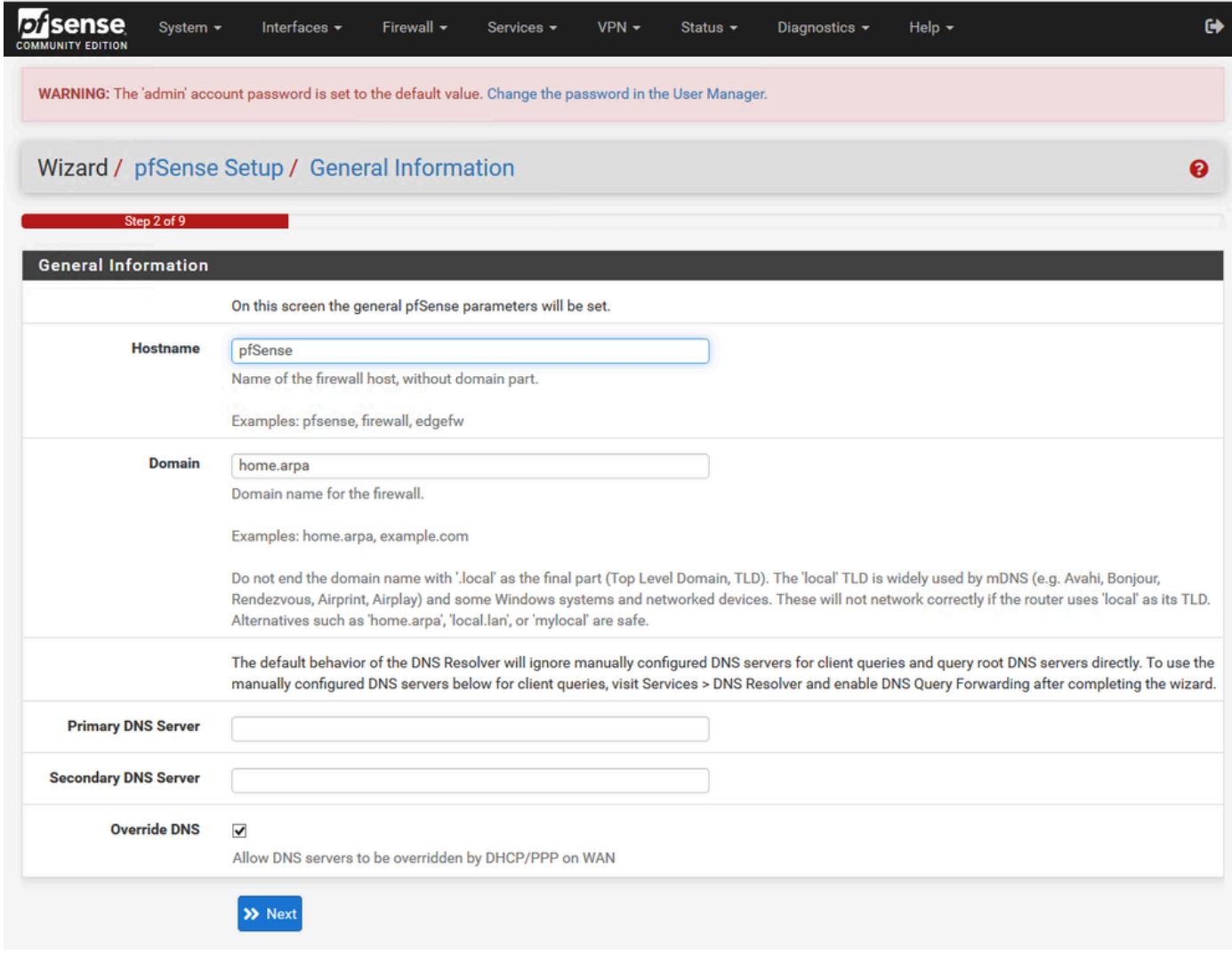

Assistente para configuração do pfSense - 2

Valide as informações de endereço IP. Se você escolheu DHCP inicialmente, poderá alterá-lo agora.

Forneça o nome de host do servidor de horário NTP e selecione o fuso horário correto na lista suspensa.

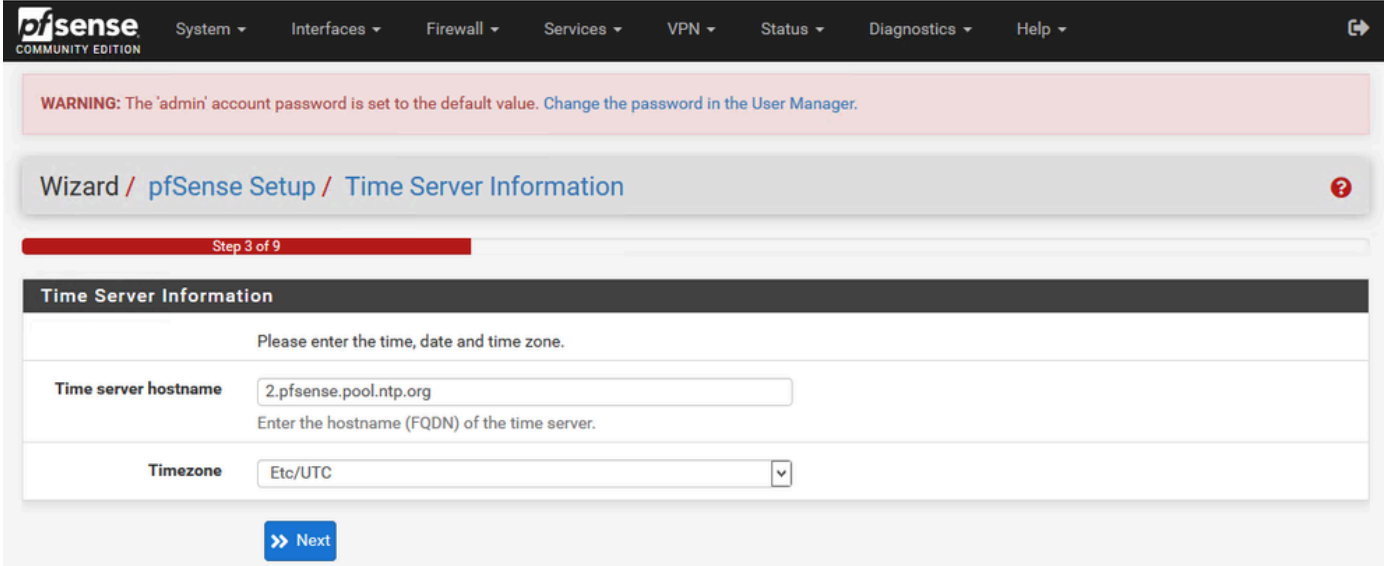

Assistente para configuração do pfSense - 3

Continue no assistente de configuração até o final. A interface GUI é reiniciada e você é redirecionado para a nova URL depois de concluído.

Definir Configurações Básicas de Administração

Etapa 1. Faça login na interface do administrador

Etapa 2. Selecione Avançado no menu suspenso Sistema

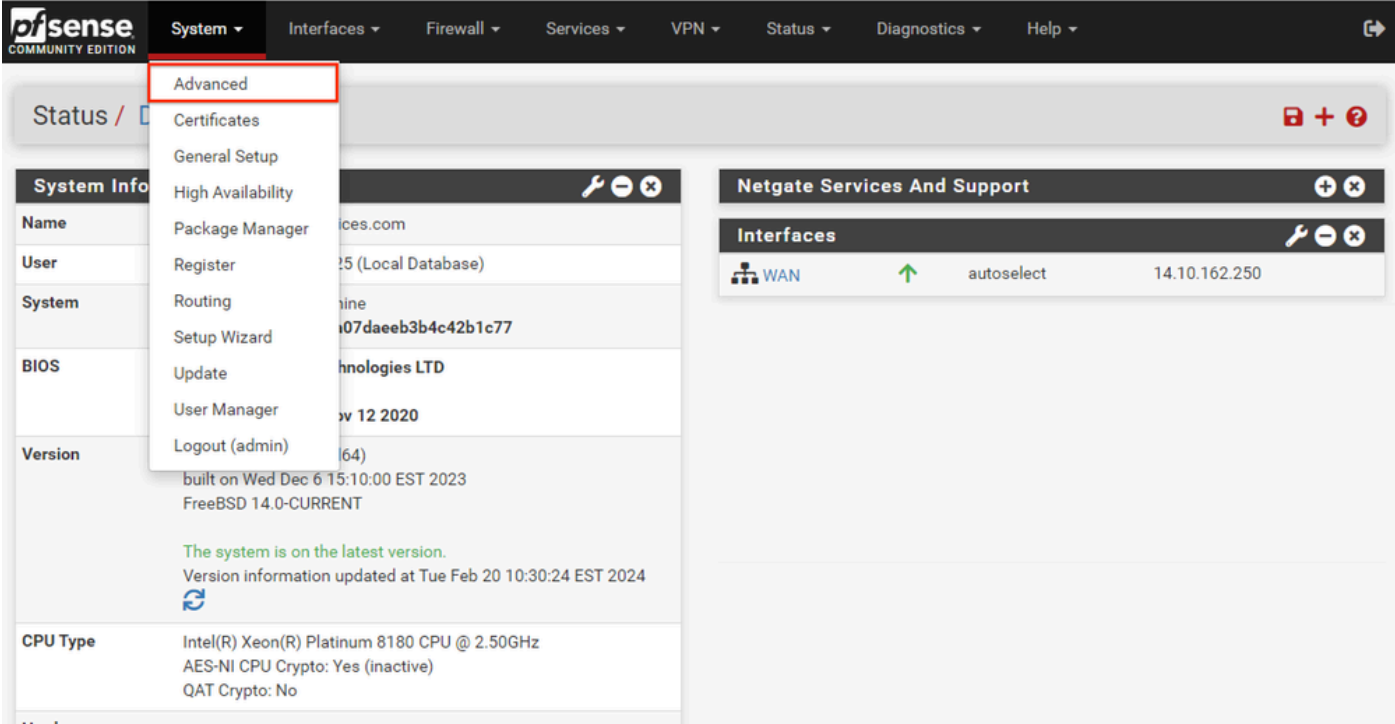

GUI pfSense - menu suspenso Admin

Etapa 3. Atualizar configurações do WebConfigurator

| webConfigurator             |                                                                                                    |
|-----------------------------|----------------------------------------------------------------------------------------------------|
| Protocol                    | OHTTP<br>O HTTPS (SSL/TLS)                                                                                                    |
| <b>SSL/TLS Certificate</b>  | GUI default (65cced5b25159)<br>$\checkmark$                                                                                                    |
|                             | Certificates known to be incompatible with use for HTTPS are not included in this list, such as certificates using incompatible ECDSA curves or weak<br>digest algorithms.                                                                                                    |
| <b>TCP port</b>             | $\hat{\mathbf{v}}$<br>8443                                                                                                    |
|                             | Enter a custom port number for the webConfigurator above to override the default (80 for HTTP, 443 for HTTPS). Changes will take effect immediately<br>after save.                                                                                                    |
| <b>Max Processes</b>        | $\hat{\cdot}$<br>$\overline{2}$                                                                                                    |
|                             | Enter the number of webConfigurator processes to run. This defaults to 2. Increasing this will allow more users/browsers to access the GUI<br>concurrently.                                                                                                    |
| <b>WebGUI</b> redirect      | Disable webConfigurator redirect rule                                                                                                    |
|                             | When this is unchecked, access to the webConfigurator is always permitted even on port 80, regardless of the listening port configured. Check this box<br>to disable this automatically added redirect rule.                                                                                                    |
| <b>HSTS</b>                 | Disable HTTP Strict Transport Security                                                                                                    |
|                             | When this is unchecked, Strict-Transport-Security HTTPS response header is sent by the webConfigurator to the browser. This will force the browser to<br>use only HTTPS for future requests to the firewall FQDN. Check this box to disable HSTS. (NOTE: Browser-specific steps are required for disabling to<br>take effect when the browser already visited the FQDN while HSTS was enabled.) |
| <b>OCSP Must-Staple</b>     | Force OCSP Stapling in nginx                                                                                                    |
|                             | When this is checked, OCSP Stapling is forced on in nginx. Remember to upload your certificate as a full chain, not just the certificate, or this option<br>will be ignored by nginx.                                                                                                    |
| <b>WebGUI Login</b>         | ✔ Enable webConfigurator login autocomplete                                                                                                    |
| <b>Autocomplete</b>         | When this is checked, login credentials for the webConfigurator may be saved by the browser. While convenient, some security standards require this<br>to be disabled. Check this box to enable autocomplete on the login form so that browsers will prompt to save credentials (NOTE: Some browsers do<br>not respect this option).                                                            |
| <b>GUI login messages</b>   | □ Lower syslog level for successful GUI login events                                                                                                    |
|                             | When this is checked, successful logins to the GUI will be logged as a lower non-emergency level. Note: The console bell behavior can be controlled<br>independently on the Notifications tab.                                                                                                    |
| Roaming                     | Allow GUI administrator client IP address to change during a login session                                                                                                    |
|                             | When this is checked, the login session to the webConfigurator remains valid if the client source IP address changes.                                                                                                    |
| Anti-lockout                | □ Disable webConfigurator anti-lockout rule                                                                                                    |
|                             | When this is unchecked, access to the webConfigurator on the WAN interface is always permitted, regardless of the user-defined firewall rule set.<br>Check this box to disable this automatically added rule, so access to the webConfigurator is controlled by the user-defined firewall rules (ensure a                                                                                       |
|                             | firewall rule is in place that allows access, to avoid being locked out!) Hint: the "Set interface(s) IP address" option in the console menu resets this<br>setting as well.                                                                                                    |
| <b>DNS Rebind Check</b>     | □ Disable DNS Rebinding Checks                                                                                                    |
|                             | When this is unchecked, the system is protected against DNS Rebinding attacks. This blocks private IP responses from the configured DNS servers.<br>Check this box to disable this protection if it interferes with webConfigurator access or name resolution in the environment.                                                                                                    |
| <b>Alternate Hostnames</b>  |                                                                                                    |
|                             | Alternate Hostnames for DNS Rebinding and HTTP_REFERER Checks. Specify alternate hostnames by which the router may be queried, to bypass the<br>DNS Rebinding Attack checks. Separate hostnames with spaces.                                                                                                    |
| <b>Browser HTTP_REFERER</b> | ✔ Disable HTTP_REFERER enforcement check                                                                                                    |
| enforcement                 | When this is unchecked, access to the webConfigurator is protected against HTTP_REFERER redirection attempts. Check this box to disable this<br>protection if it interferes with webConfigurator access in certain corner cases such as using external scripts to interact with this system. More<br>information on HTTP_REFERER is available from Wikipedia.                                   |
|                             |                                                                                                    |

GUI pfSense - Configuração do administrador

- 1. Selecione o protocolo HTTPS (SSL/TLS).
- 2. Deixe o certificado SSL/TLS para o certificado autoassinado neste momento.
- Altere a porta TCP para uma porta diferente de 443 para proteger melhor a interface e evitar 3. problemas com sobreposição de porta.
- 4. Selecione a opção WebGUI redirect para desativar a interface admin na porta 80.
- 5. Selecione a opção de imposição Navegador HTTP\_REFERER.
- 6. Habilite o Secure Shell selecionando a opção Habilitar Secure Shell.

Observação: certifique-se de selecionar o botão Salvar antes de continuar. Em seguida, você é redirecionado para o novo link https.

Etapa 4. Configurar o servidor proxy, se necessário

Se necessário, configure as informações de proxy na guia Diversos. Para concluir a instalação e a configuração, o equipamento deve ter acesso à Internet.

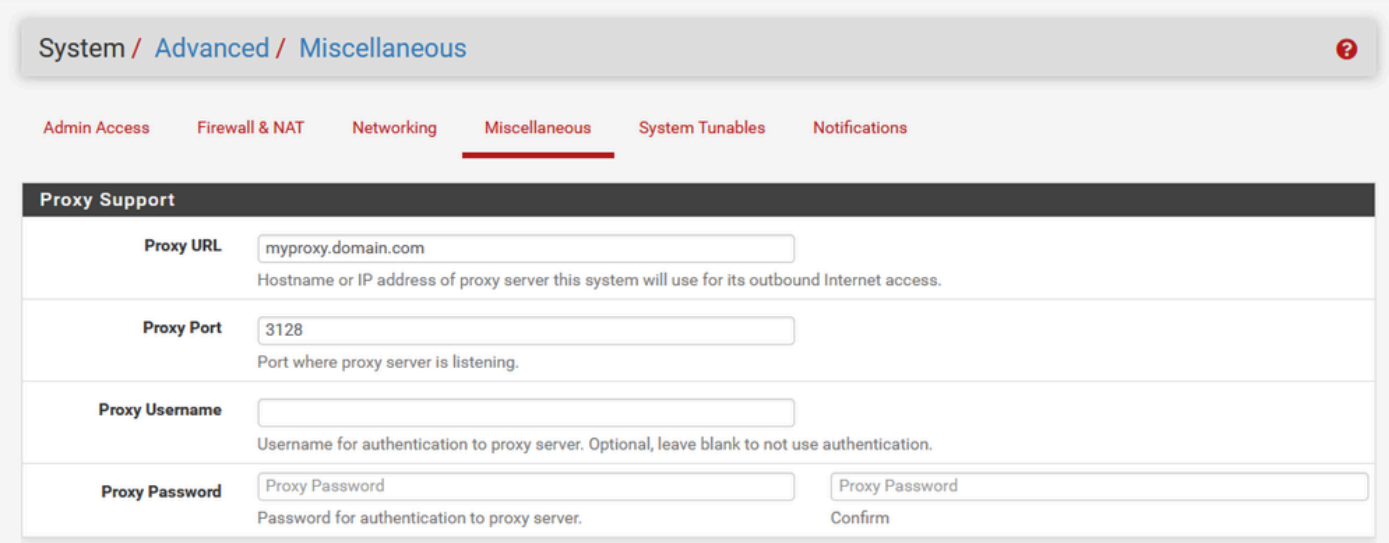

#### GUI pfSense - Configuração de proxy

Observação: certifique-se de selecionar o botão Salvar depois de fazer as alterações.

#### Adicionar Pacotes Necessários

Etapa 1. Selecione System > Package Manager

Etapa 2. Selecionar pacotes disponíveis

Observação: pode levar alguns minutos para carregar todos os pacotes disponíveis. Se o tempo limite for excedido, verifique se os servidores DNS estão configurados corretamente. Frequentemente, uma reinicialização do dispositivo corrige a conectividade com a Internet.

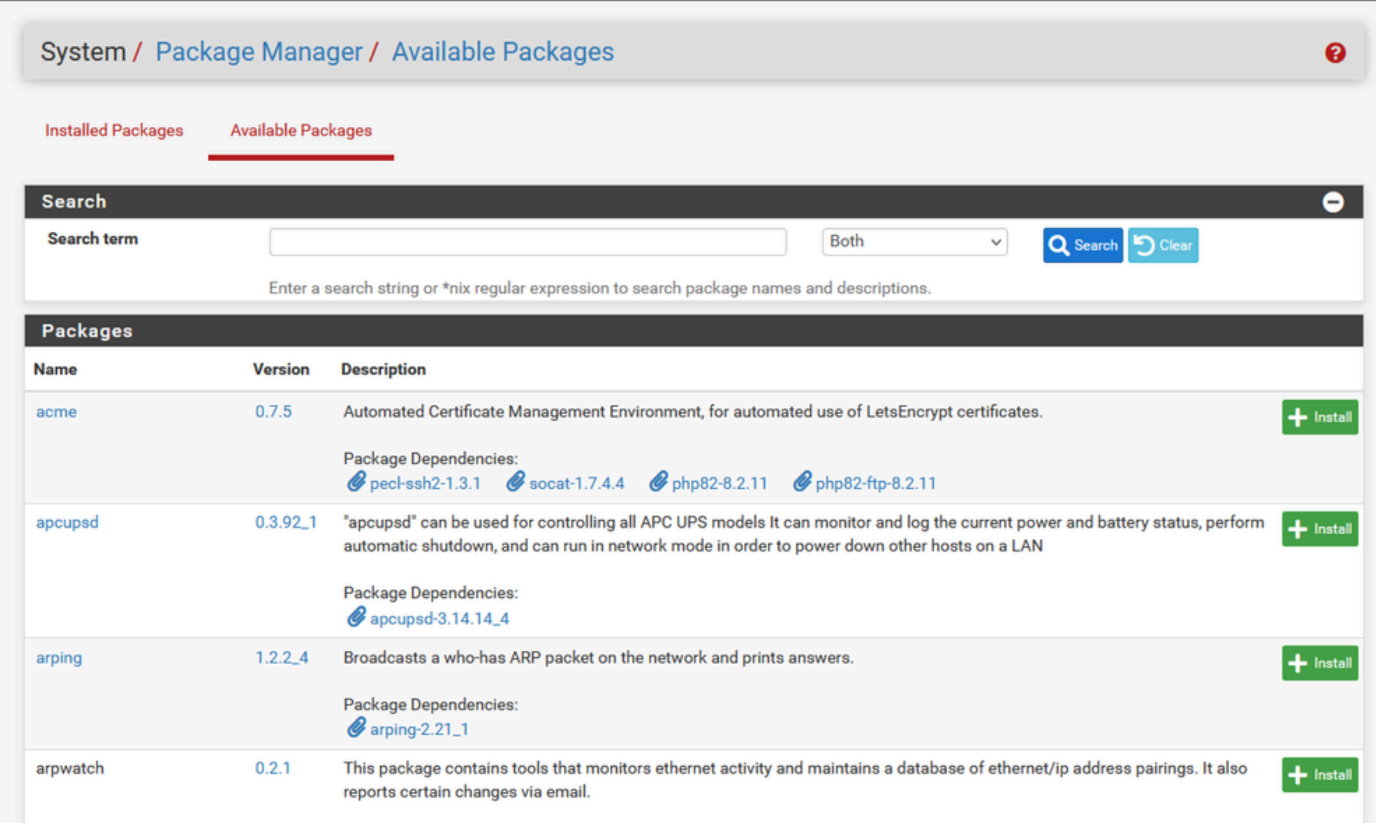

GUI pfSense - Lista de pacotes

Etapa 3. Localizar e instalar os pacotes necessários

- 1. haproxy
- 2. Ferramentas Open-VM

Observação: não selecione o pacote haproxy-devel.

#### Configurar certificados

O pfSense pode criar um certificado autoassinado ou pode integrar-se com uma CA pública, uma CA interna ou pode atuar como uma CA e emitir certificados assinados por uma CA. Este guia mostra as etapas para integração com uma CA interna.

Antes de iniciar esta seção, verifique se você tem esses itens disponíveis.

- 1. Certificado raiz para CA salvo como um formato codificado PEM ou Base-64.
- Todos os certificados intermediários (às vezes chamados de emissores) para CA salvos 2. como um formato codificado PEM ou Base-64.

Etapa 1. Selecione Certificados no menu suspenso Sistema

| sense<br><b>COMMUNITY EDITION</b> | System $\sim$                                                                  | Interfaces -<br>Firewall $\star$                                                                           | Services $\blacktriangledown$ | $VPN -$ | Status $\sim$                       | Diagnostics $\blacktriangleright$ | Help $\star$                                                           | $\bullet$                 |
|-----------------------------------|--------------------------------------------------------------------------------|----------------------------------------------------------------------------------------------------|-------------------------------|---------|-------------------------------------|-----------------------------------|------------------------------------------------------------------------|---------------------------|
| Status /<br>H                     | Advanced<br>Certificates                                                       |                                                                                                    |                               |         |                                     |                                   |                                                                        | $\mathbf{a} + \mathbf{e}$ |
| <b>System Info</b>                | <b>General Setup</b><br><b>High Availability</b>                               |                                                                                                    | $\boldsymbol{\mu}$ 00         |         | <b>Netgate Services And Support</b> |                                   |                                                                        | $\bullet$                 |
| <b>Name</b>                       | Package Manager                                                                | ices.com                                                                                                   |                               |         | <b>Interfaces</b>                   |                                   |                                                                        | ⊁⊖⊗                       |
| <b>User</b>                       | Register                                                                       | !5 (Local Database)                                                                                        |                               |         | $\frac{1}{\sqrt{2}}$ WAN            | 个                                 | autoselect                                                             | 14.10.162.250             |
| <b>System</b>                     | Routing<br>Setup Wizard                                                        | iine<br>i07daeeb3b4c42b1c77                                                                                |                               |         | <b>Installed Packages</b>           |                                   |                                                                        | $\bullet$                 |
| <b>BIOS</b>                       | Update                                                                         | hnologies LTD                                                                                              |                               |         | <b>Name</b>                         |                                   | <b>Version</b>                                                         | <b>Actions</b>            |
|                                   | <b>User Manager</b>                                                            | <b>w 12 2020</b>                                                                                           |                               |         | haproxy                             |                                   | $\times$ 0.63_2                                                        | 面ねi                       |
| <b>Version</b>                    | Logout (admin)<br>FreeBSD 14.0-CURRENT<br>The system is on the latest version. | 64)<br>built on Wed Dec 6 15:10:00 EST 2023<br>Version information updated at Tue Feb 20 10:30:24 EST 2024 |                               |         | Open-VM-Tools                       |                                   | $10.1.0$ 5.1<br>Packages may be added/managed here: System -> Packages | <b>而ね:</b>                |
| <b>CPU Type</b>                   | S<br>AES-NI CPU Crypto: Yes (inactive)<br>QAT Crypto: No                       | Intel(R) Xeon(R) Platinum 8180 CPU @ 2.50GHz                                                               |                               |         |                                     |                                   |                                                                        |                           |

GUI pfSense - menu suspenso Certificados

## Etapa 2. Importar o certificado raiz da autoridade de certificação

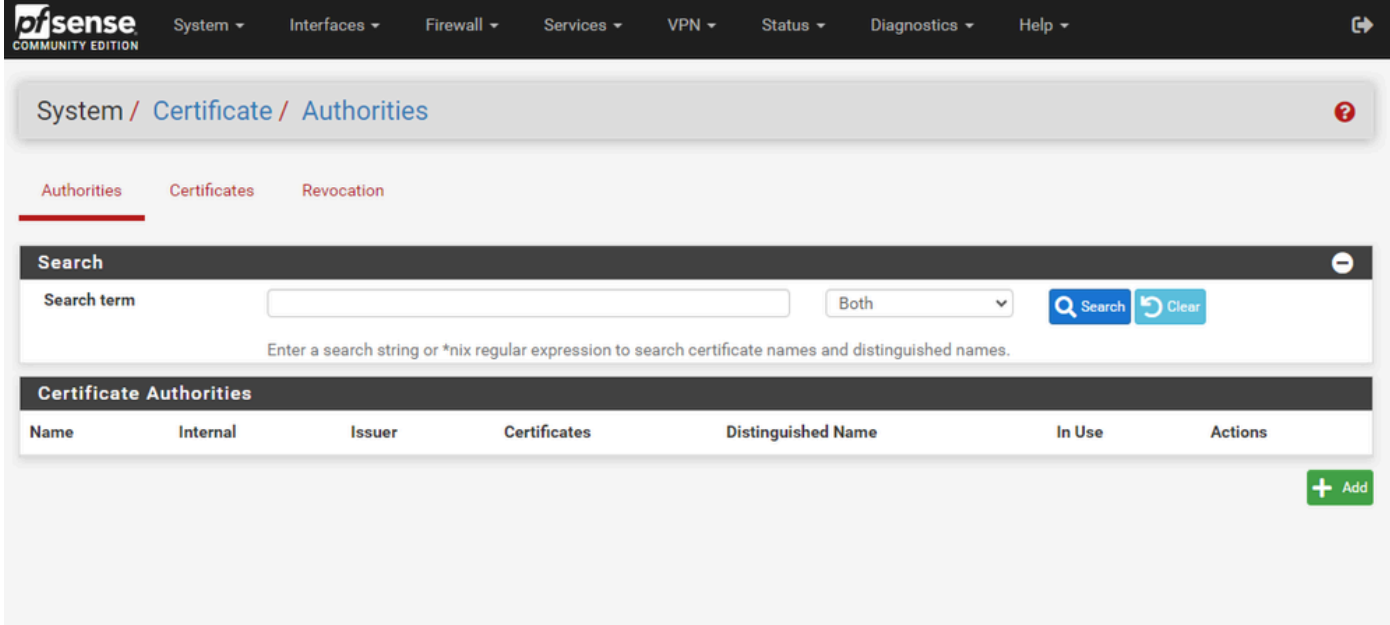

GUI pfSense - Lista de certificados CA

Selecione o botão Add.

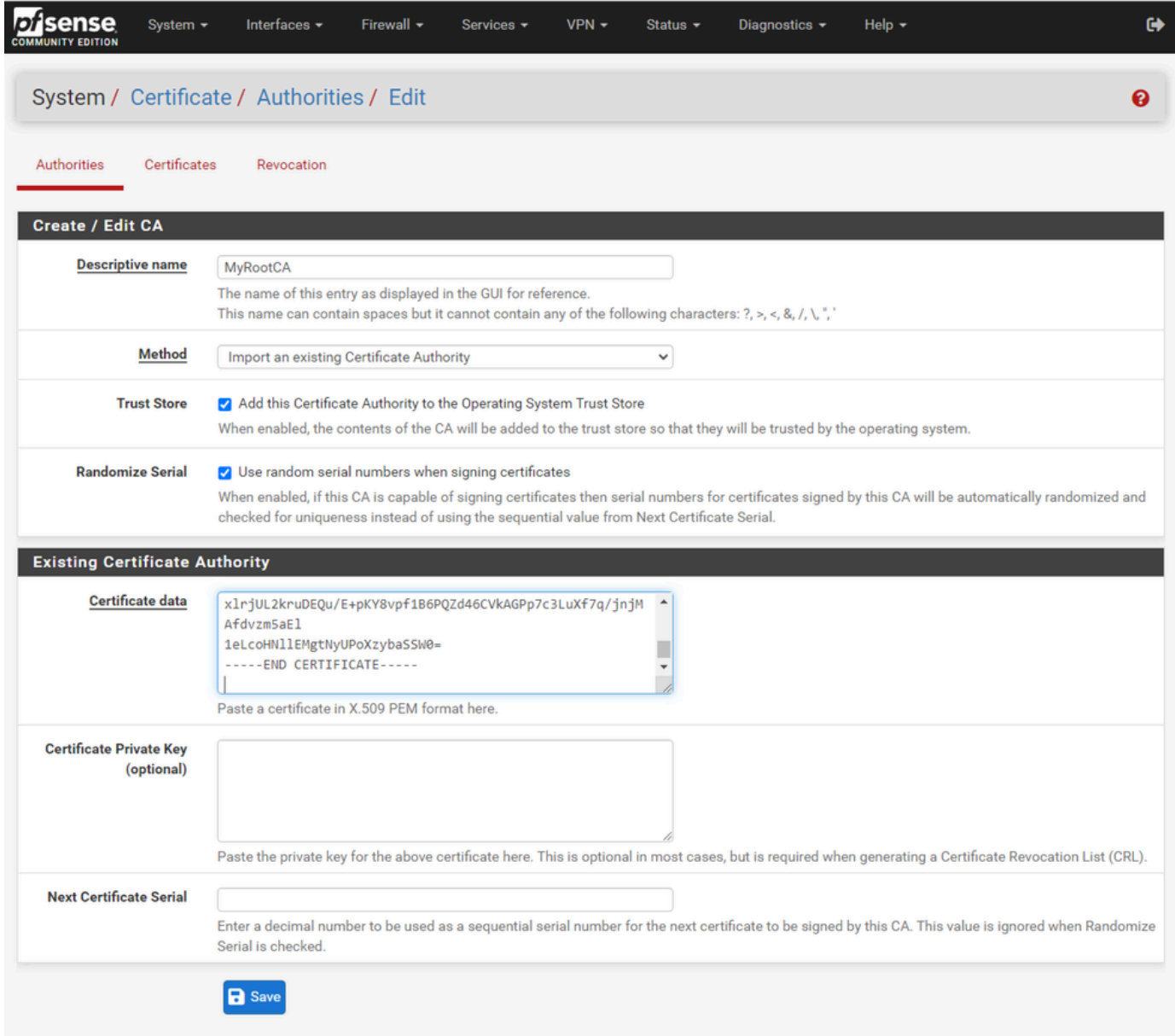

GUI pfSense - Importação de CA

Conforme mostrado na imagem:

- 1. Forneça um nome exclusivo e descritivo
- 2. Selecione Importar uma Autoridade de Certificação existente na lista suspensa Método.
- 3. Verifique se as caixas de seleção Trust Store e Randomize Serial estão marcadas.

4. Cole o certificado inteiro na caixa de texto Dados do certificado. Certifique-se de incluir as linhas -----BEGIN CERTIFICATE----- e -----END CERTIFICATE-----.

- 5. Selecione Salvar.
- 6. Verifique se o Certificado é importado conforme mostrado na imagem.

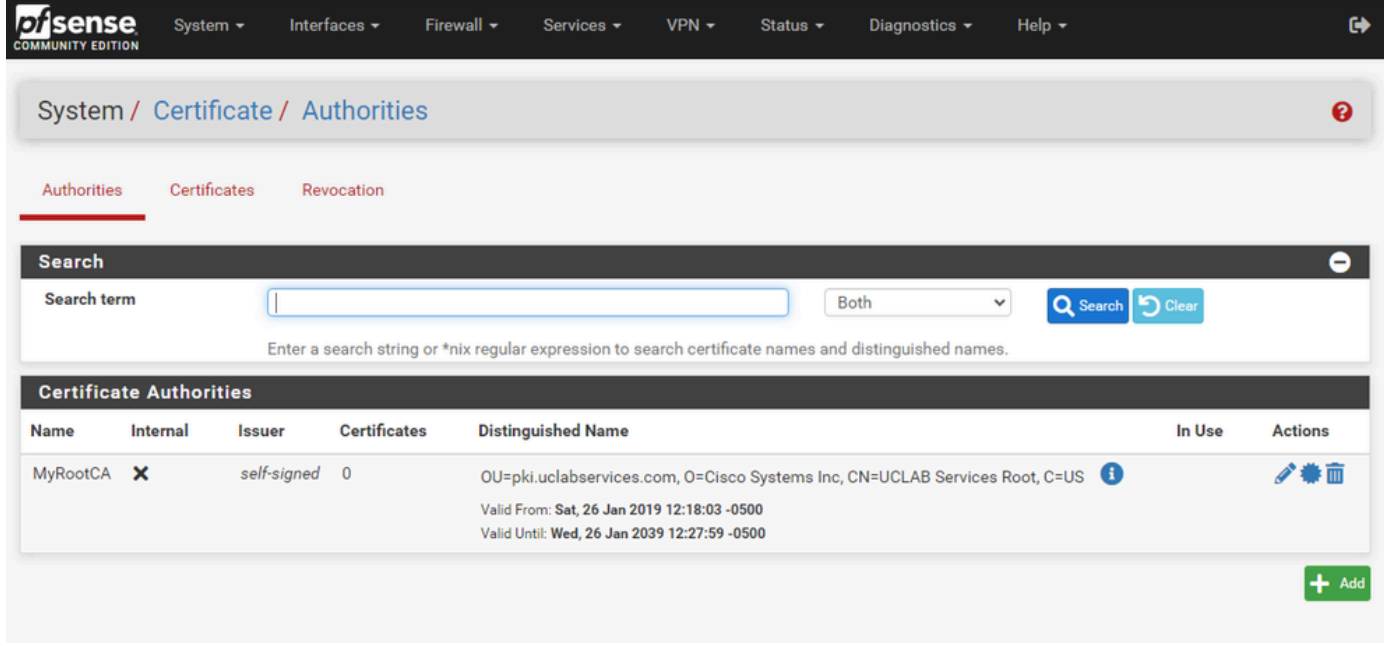

GUI pfSense - Lista de CA

Etapa 3. Importar o Certificado Intermediário da CA

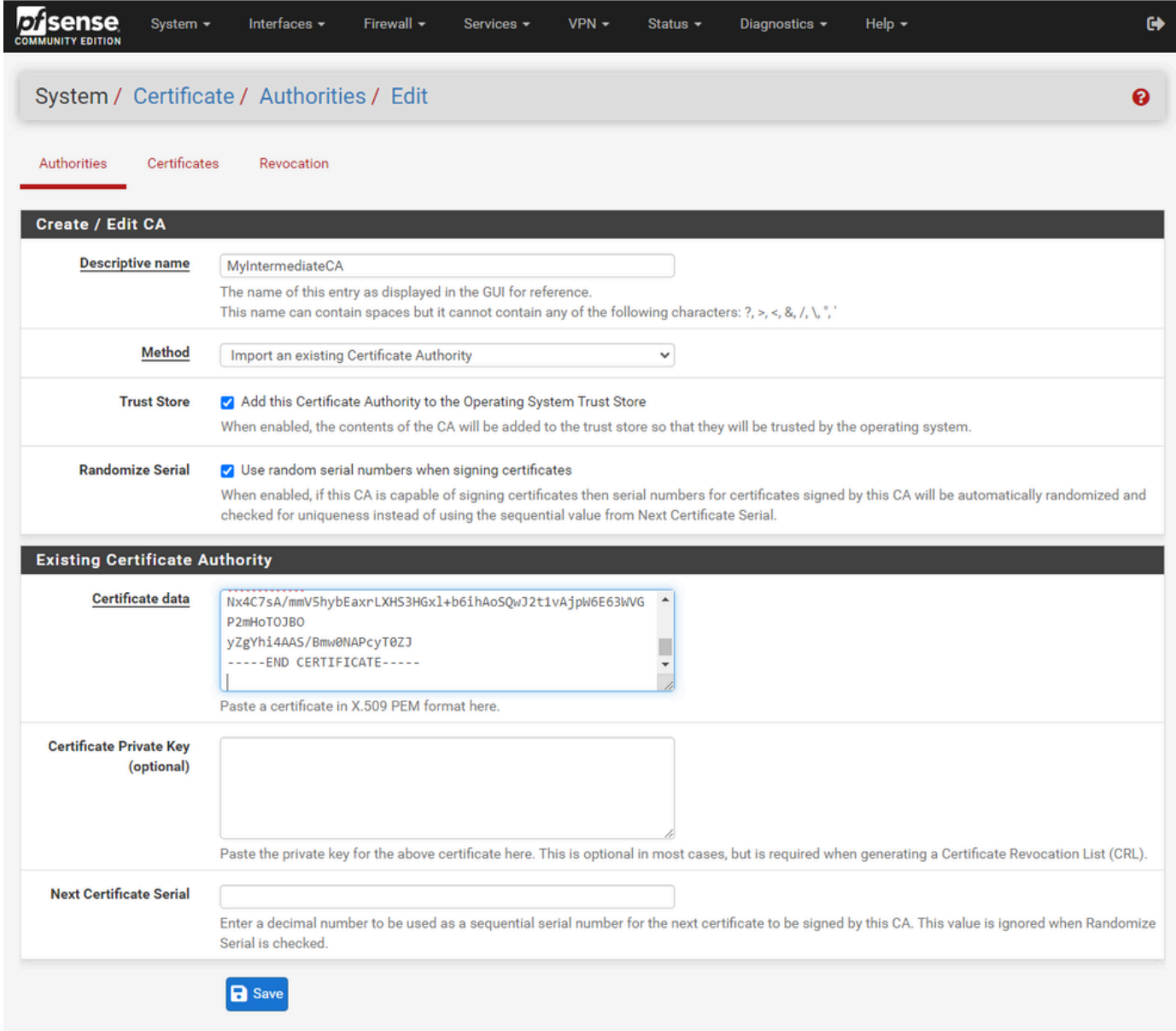

GUI pfSense - CA Intermediate Import

Repita as etapas para importar o certificado CA raiz e importar o certificado CA intermediário.

| sense<br>וטו<br><b>COMMUNITY EDITION</b> | System -     | Interfaces -    | Firewall $\sim$     | Services -                                                                                                    | $VPN -$ | Status $\sim$ | Diagnostics $\sim$ |             | Help $\sim$        |        | $\bullet$      |
|------------------------------------------|--------------|-----------------|---------------------|----------------------------------------------------------------------------------------------------|---------|---------------|--------------------|-------------|--------------------|--------|----------------|
| System / Certificate / Authorities       |              |                 |                     |                                                                                                    |         |               |                    |             |                    |        | ℯ              |
| Authorities                              | Certificates | Revocation      |                     |                                                                                                    |         |               |                    |             |                    |        |                |
| <b>Search</b>                            |              |                 |                     |                                                                                                    |         |               |                    |             |                    |        | ۰              |
| Search term                              |              |                 |                     |                                                                                                    |         |               | Both               | $\check{~}$ | Q Search   5 Clear |        |                |
|                                          |              |                 |                     | Enter a search string or *nix regular expression to search certificate names and distinguished names.                                                                      |         |               |                    |             |                    |        |                |
| <b>Certificate Authorities</b>           |              |                 |                     |                                                                                                    |         |               |                    |             |                    |        |                |
| <b>Name</b>                              | Internal     | <b>Issuer</b>   | <b>Certificates</b> | <b>Distinguished Name</b>                                                                                                    |         |               |                    |             |                    | In Use | <b>Actions</b> |
| MyRootCA                                 | ×            | self-<br>signed |                     | OU=pki.uclabservices.com, O=Cisco Systems Inc, CN=UCLAB Services Root, C=US<br>Valid From: Sat, 26 Jan 2019 12:18:03 -0500<br>Valid Until: Wed, 26 Jan 2039 12:27:59 -0500 |         |               |                    |             |                    |        | ∥●■            |
| MyIntermediateCA                         |              | <b>MyRootCA</b> | $\mathbf{0}$        | ST=CA, OU=Cisco TAC, O=Cisco Systems Inc, L=San Jose, DC=UCLAB12, DC=local,<br>CN=UCLAB12IssuingCA, C=US                                                                   |         |               |                    |             |                    |        | ∥●亩            |
|                                          |              |                 |                     | Valid From: Mon, 28 Jan 2019 13:10:27 -0500<br>Valid Until: Sun, 28 Jan 2029 13:20:27 -0500                                                                                |         |               |                    |             |                    |        |                |
|                                          |              |                 |                     |                                                                                                    |         |               |                    |             |                    |        | $+$ Add        |
|                                          |              |                 |                     |                                                                                                    |         |               |                    |             |                    |        |                |

GUI pfSense - Links da CA

Revise as Autoridades de Certificação para garantir que o Intermediário esteja corretamente encadeado ao certificado raiz conforme mostrado na imagem.

Etapa 4. Criar e exportar um CSR para o site com balanceamento de carga

Descreve as etapas para criar um CSR, exportar o CSR e importar o certificado assinado. Se você já tiver um certificado existente em um formato PFX, poderá importar esse certificado. Consulte a documentação do pfSense para obter esses passos.

1. Selecione o menu Certificados e, em seguida, selecione o botão Adicionar/Assinar.

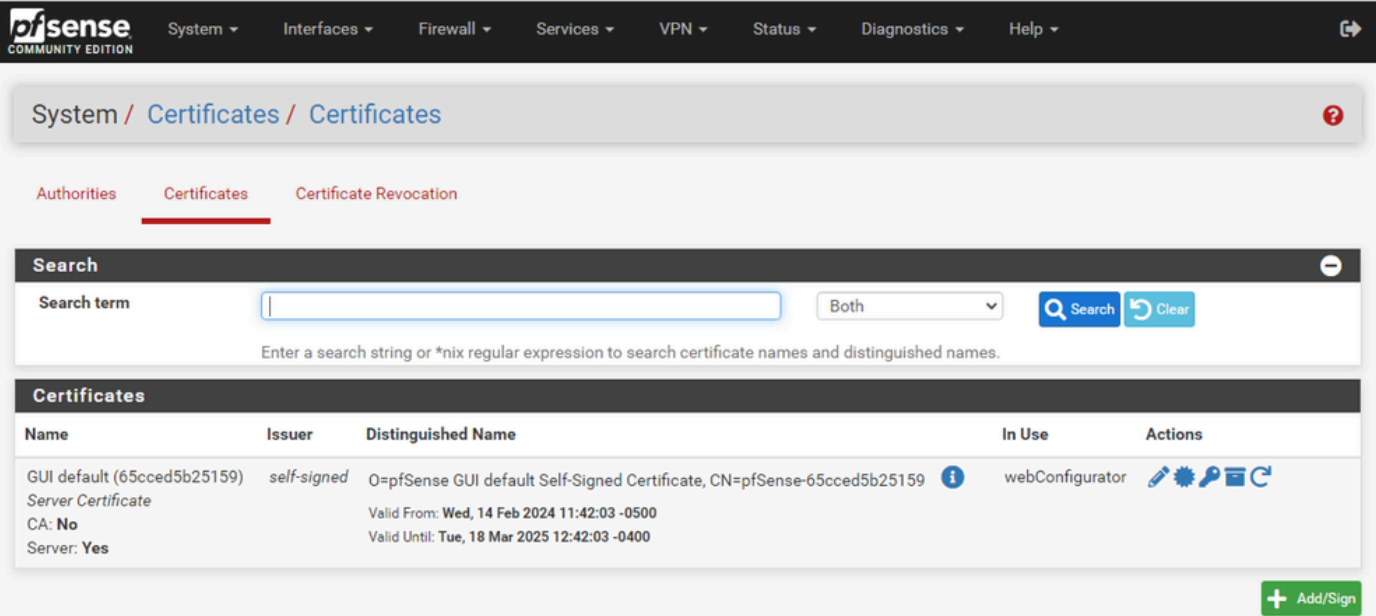

2. Preencha o formulário de Solicitação de Assinatura de Certificado.

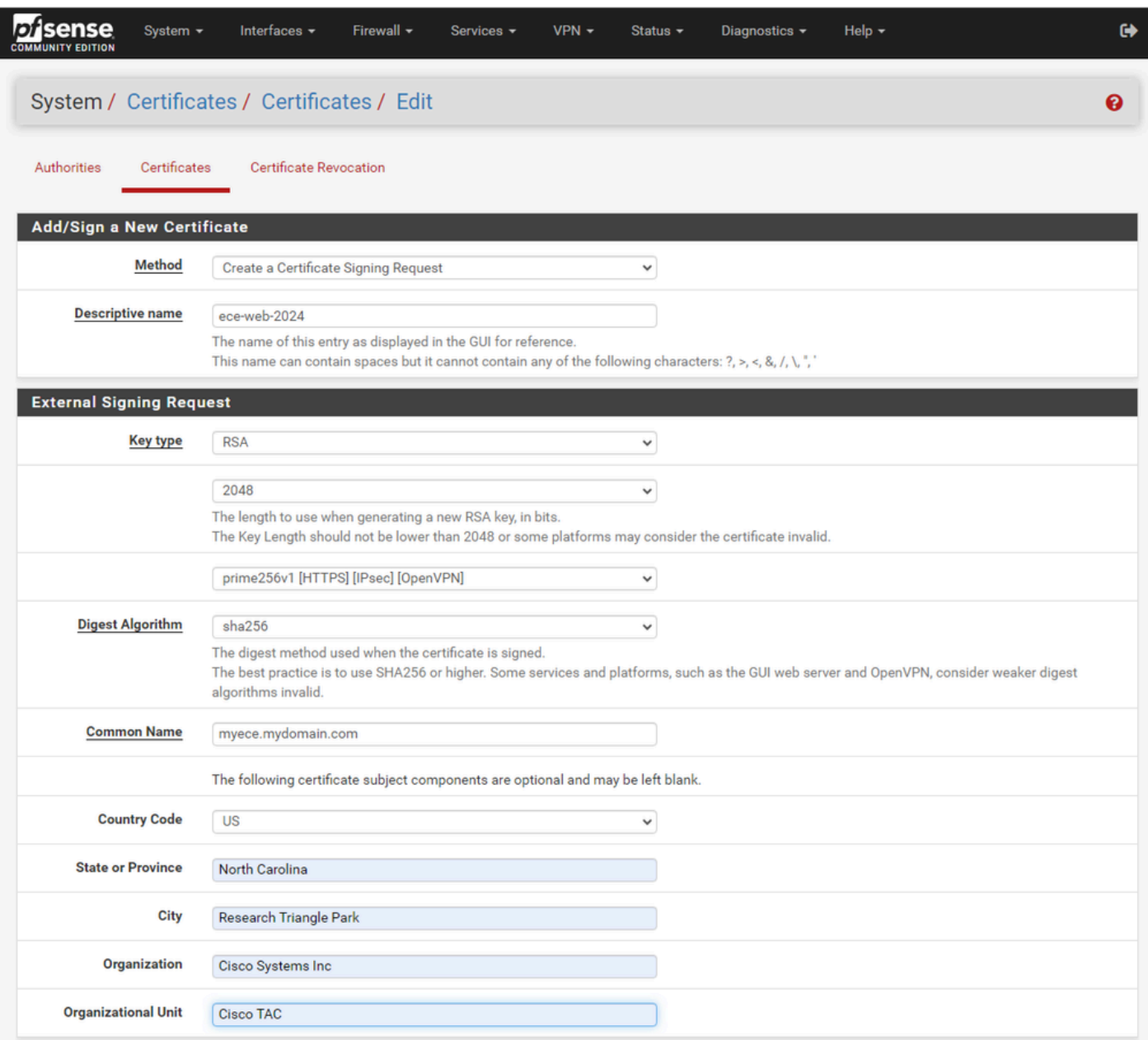

GUI pfSense - Criação de CSR

- Método: selecione Criar uma solicitação de assinatura de certificado no menu suspenso
- Nome descritivo: forneça um nome para o certificado
- Tipo de chave e algoritmo de resumo: revise para garantir que eles correspondam aos seus requisitos
- Nome comum: forneça o site da Web de nome de domínio totalmente qualificado
- Forneça as informações de certificado restantes conforme necessário para o seu ambiente

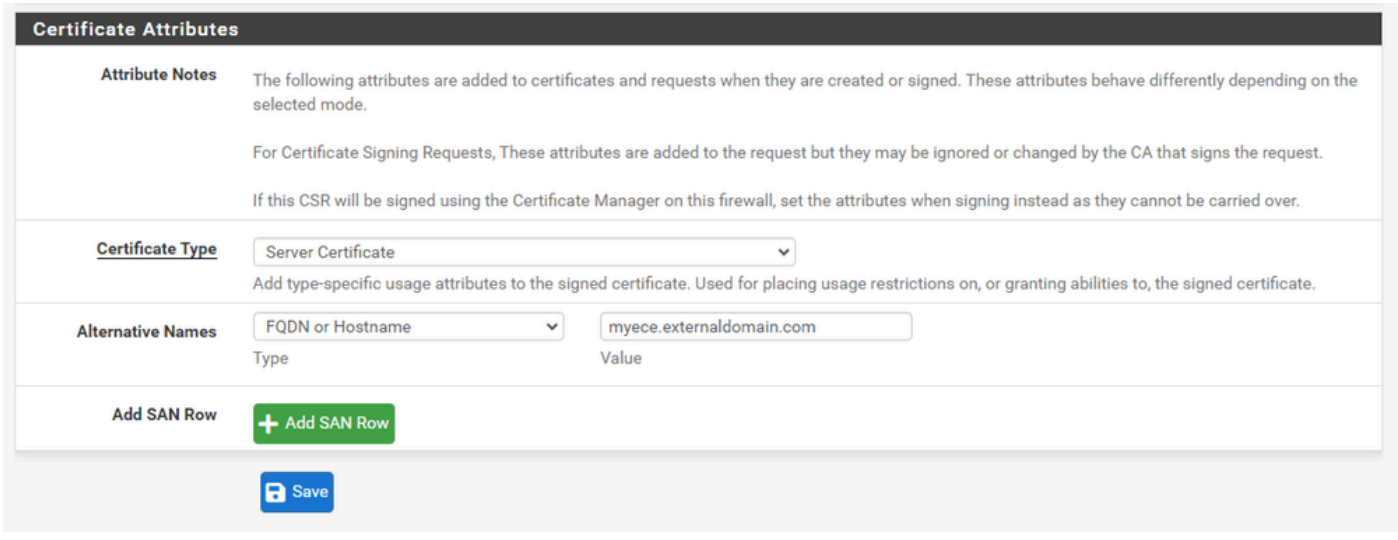

GUI pfSense - CSR Avançado

- Tipo de certificado: selecione Certificado do servidor na lista suspensa.
- Nomes alternativos: forneça todos os nomes alternativos do assunto (SAN) necessários para sua implementação.

Observação: o nome comum é automaticamente adicionado ao campo SAN. Você só precisa adicionar outros nomes necessários.

Selecione Salvar quando todos os campos estiverem corretos.

#### 3. Exporte o CSR para um arquivo.

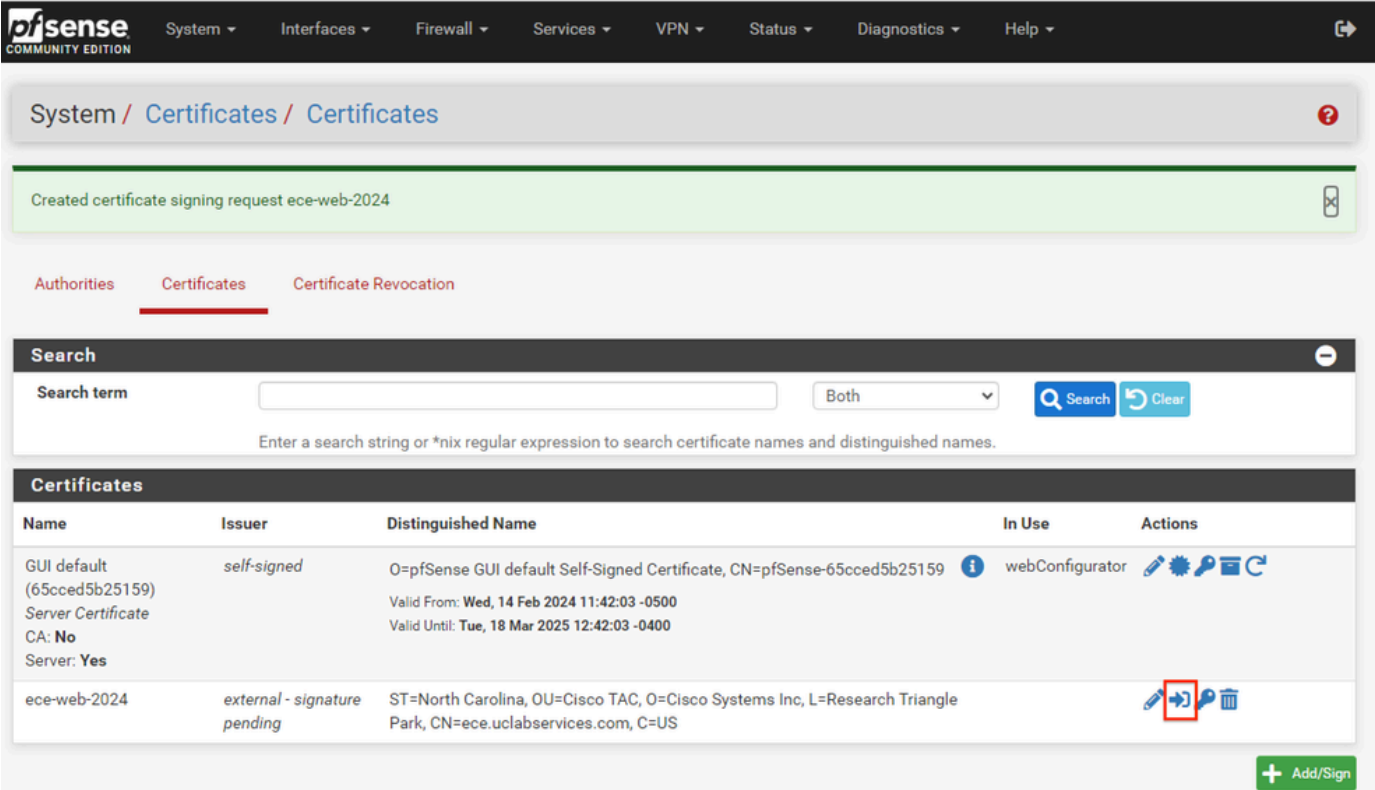

Selecione o botão Exportar para salvar o CSR e, em seguida, assine-o com sua CA. Quando tiver o certificado assinado, salve-o como um arquivo PEM ou Base-64 para concluir o processo.

4. Importe o certificado assinado.

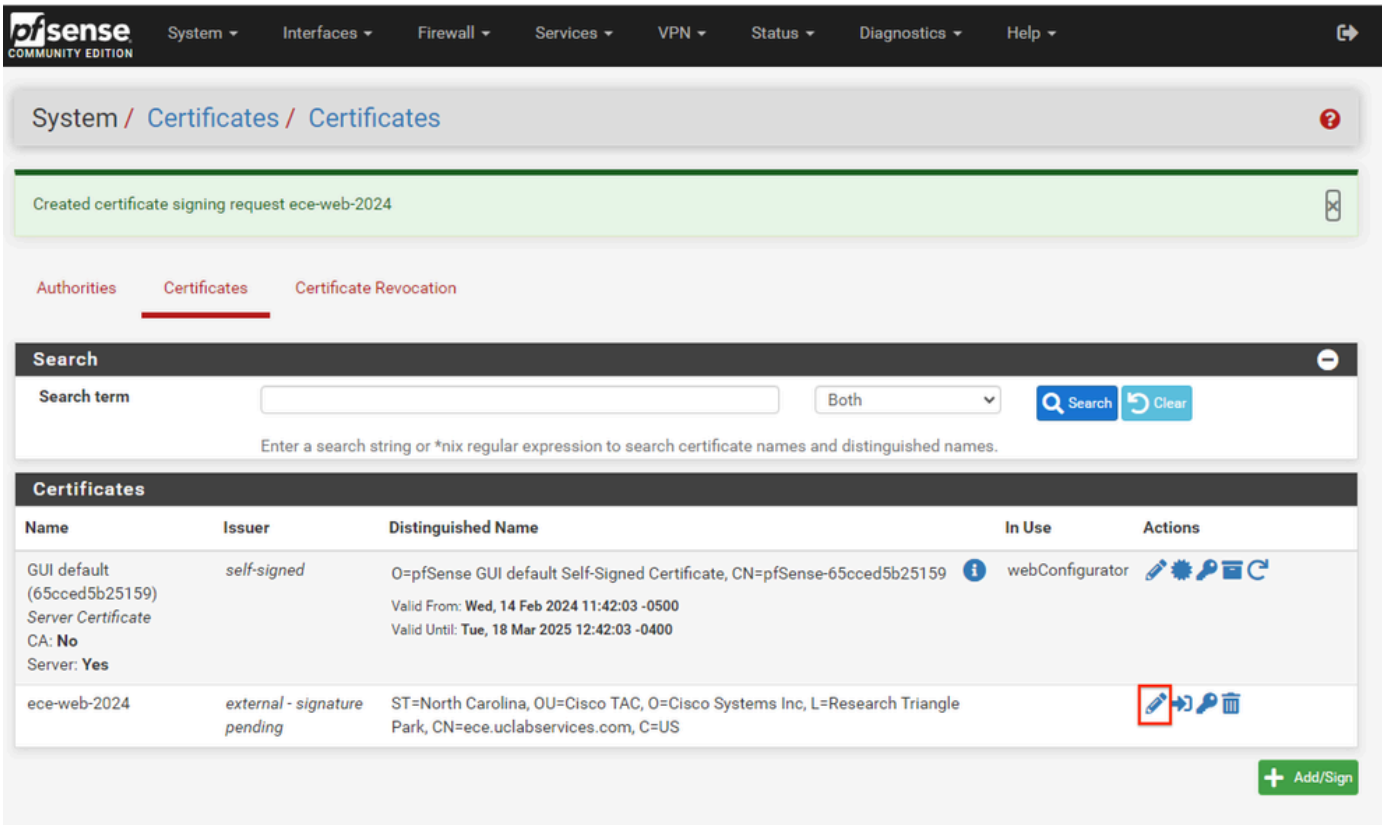

GUI do pfSense - Importação de certificado

Selecione o ícone do Lápis para importar o certificado assinado.

5. Cole os dados do certificado no form.

| ense<br>System $\sim$              | Interfaces $\sim$<br>Firewall $\sim$<br>Help $\sim$<br>$VPN -$<br>Diagnostics $\sim$<br>Services $\sim$<br>Status $\sim$                                                                                                    | ⊶ |
|------------------------------------|----------------------------------------------------------------------------------------------------|---|
|                                    | System / Certificates / Certificates / Edit                                                                                                    | ค |
| Certificates<br><b>Authorities</b> | <b>Certificate Revocation</b>                                                                                                    |   |
|                                    | <b>Complete Signing Request for ece-web-2024</b>                                                                                                    |   |
| <b>Descriptive name</b>            | ece-web-2024<br>The name of this entry as displayed in the GUI for reference.<br>This name can contain spaces but it cannot contain any of the following characters: ?, >, <, &, /, \, ", ",                                                                                                    |   |
| Signing request data               | -----BEGIN CERTIFICATE REQUEST-----<br>MIIDvDCCAqQCAQAwgZcxHjAcBgNVBAMTFWVjZS51Y2xhYnNlcnZpY2VzLmNvbTEL<br>MAkGA1UEBhMCVVMxFzAVBgNVBAgTDk5vcnRoIENhcm9saW5hMR8wHQYDVQQHExZS<br>ZXNlYXJjaCBUcmlhbmdsZSBQYXJrMRowGAYDVQQKExFDaXNjbyBTeXN0ZW1zIElu<br>YZESMBAGA1UECxMJQ2lzY28gVEFDMIIBIjANBgkqhkiG9w0BAQEFAAOCAQ8AMIIB             |   |
| <b>Final certificate data</b>      | Copy the certificate signing data from here and forward it to a certificate authority for signing.<br>GBSApWQWkas305JkKISY/pYEI2EW/7EZcDmHRUrnEFcWoRR2984LJgDgs1pmlcPL<br>V11oh2f4skcrjrvBiOu+VjhTJEos7rF+yiZ3IT4TJWDLLEXAGJqB+jy8G5bfsZQf<br>QNYnxuZ5MnuqxlPN97EPQngO/lIgXo4xDz6Dg+IWt9pyrRZdxpmy<br>-----END CERTIFICATE----- |   |
|                                    | Paste the certificate received from the certificate authority here.<br><b>R</b> Update                                                                                                    |   |

GUI do pfSense - Importação de certificado

Selecione Update para salvar o certificado.

6. Revise os dados do certificado para garantir que estejam corretos.

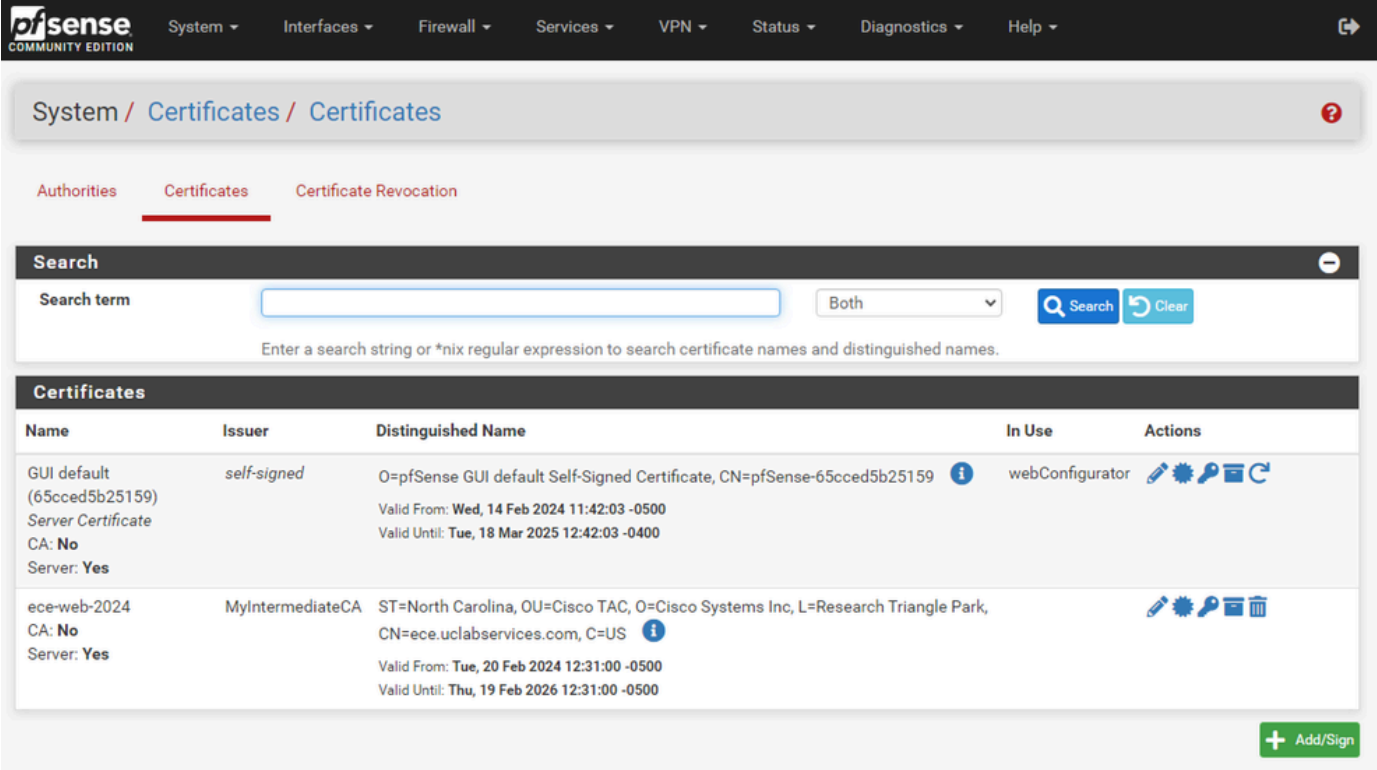

7. Repita esse processo se desejar hospedar vários sites neste pfSense.

### Adicionar IPs Virtuais

Pelo menos um IP é necessário para hospedar sites no pfSense. No pfSense, isso é feito com VIPs (IPs Virtuais).

p/sense System  $\star$ Interfaces -Firewall -Services - $VPN -$ Status  $\sim$ Diagnostics  $\star$ Help  $\star$  $\leftrightarrow$ UNITY FOIT Aliases Status / Dashboard  $\mathbf{a} + \mathbf{e}$ **NAT** Rules **System Information**  $\bullet$  0  $\bullet$ **Netgate Services And Support** 00 Schedules Name ucproxy02.uclabservices.com **Traffic Shaper** Interfaces User admin@14.10.162.125 (Local Virtual IPs  $\uparrow$ 14.10.172.250  $\frac{1}{2}$  WAN autoselect System **VMware Virtual Machine** Netgate Device ID: b2d05c55bab7b75fe6c2 **BIOS** Vendor: Phoenix Technologies LTD Version: 6.00 Release Date: Thu Nov 12 2020 2.7.2-RELEASE (amd64) Version built on Wed Dec 6 15:10:00 EST 2023 FreeBSD 14.0-CURRENT The system is on the latest version. Version information updated at Tue Feb 20 14:57:47 EST 2024 e

Etapa 1. Selecione IPs virtuais no menu suspenso Firewall

GUI pfSense - Menu suspenso VIP

### Etapa 2. Selecione o botão Adicionar

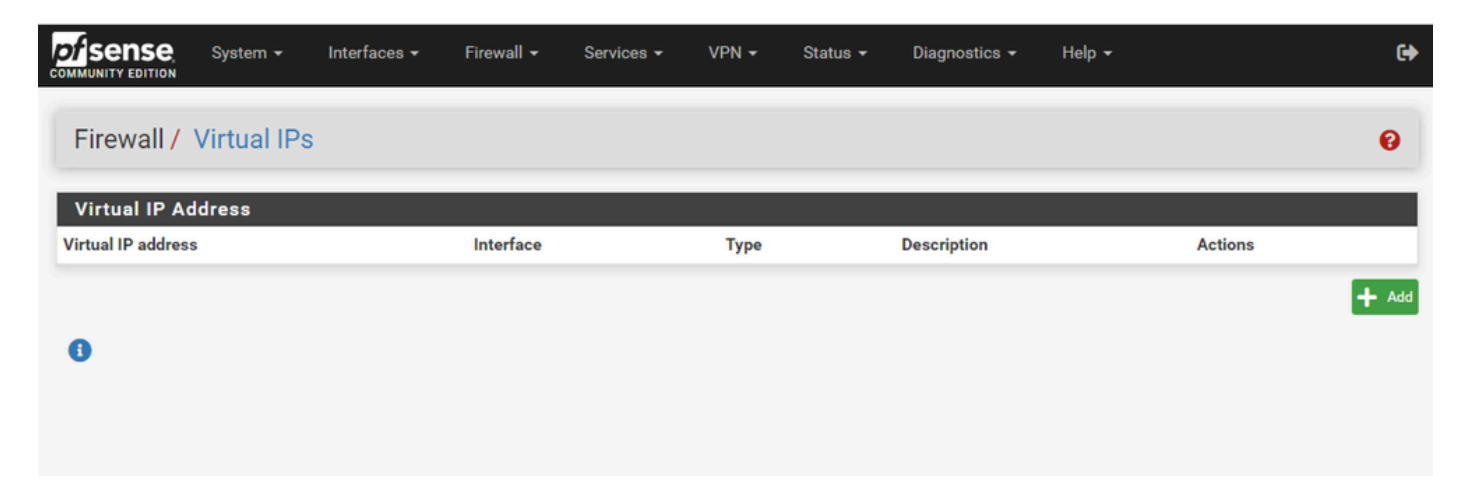

GUI pfSense - Página inicial do VIP

Etapa 3. Fornecer informações de endereço

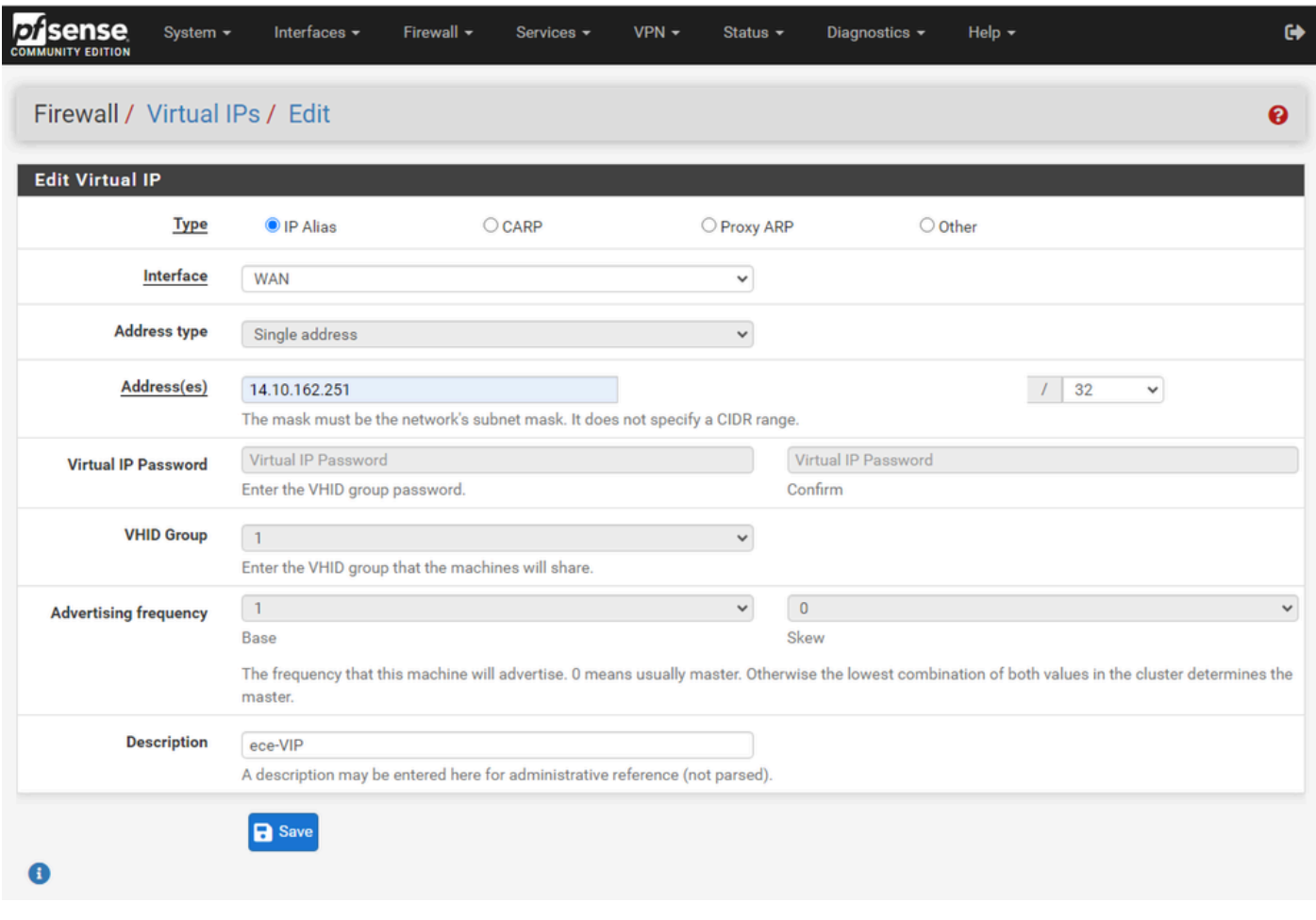

GUI pfSense - Configuração VIP

Use as informações para adicionar um VIP.

- Tipo: Selecionar Apelido de IP
- Interface: selecione a interface para este endereço IP ser transmitido
- Endereço(s): insira o endereço IP
- Máscara de endereço: para endereços IP usados para balanceamento de carga, a máscara deve ser /32
- Descrição: forneça um texto curto para facilitar a compreensão da configuração posteriormente

Selecione Save para confirmar a alteração.

Repita esse procedimento para cada endereço IP necessário para a sua configuração.

Etapa 4. Aplicar configuração

| b<br><b>sense</b><br><b>COMMUNITY EDITION</b> | System $\sim$ | Interfaces $\sim$                                    | Firewall $\sim$ | Services $\sim$ | $VPN -$         | Status $\sim$ | Diagnostics $\sim$ | Help $\sim$ |                | $\bullet$            |
|-----------------------------------------------|---------------|------------------------------------------------------|-----------------|-----------------|-----------------|---------------|--------------------|-------------|----------------|----------------------|
| Firewall / Virtual IPs                        |               |                                                      |                 |                 |                 |               |                    |             |                | ℯ                    |
| The VIP configuration has been changed.       |               | The changes must be applied for them to take effect. |                 |                 |                 |               |                    |             |                | <b>Apply Changes</b> |
| <b>Virtual IP Address</b>                     |               |                                                      |                 |                 |                 |               |                    |             |                |                      |
| <b>Virtual IP address</b>                     |               |                                                      | Interface       |                 | <b>Type</b>     |               | <b>Description</b> |             | <b>Actions</b> |                      |
| 14.10.162.251/32                              |               |                                                      | <b>WAN</b>      |                 | <b>IP Alias</b> |               | ece-VIP            |             | √面             |                      |
|                                               |               |                                                      |                 |                 |                 |               |                    |             |                | $+$ Add              |

GUI pfSense - Lista VIP

Selecione o botão Apply Changes depois que todos os VIPs tiverem sido adicionados.

#### Configurar firewall

o pfSense tem um firewall integrado. O conjunto de regras padrão é muito limitado. Antes de colocar o dispositivo em produção, certifique-se de criar uma política de firewall abrangente.

Etapa 1. Selecione Regras na lista suspensa Firewall

| ense<br>D<br><b>COMMUNITY EDITION</b> | Interfaces $\sim$<br>System $-$                                                                          | Firewall -                     | Services -<br>$VPN -$ | Status $\sim$                       | Diagnostics $\sim$ | Help $\sim$ |               | $\bullet$                 |
|---------------------------------------|----------------------------------------------------------------------------------------------------|--------------------------------|-----------------------|-------------------------------------|--------------------|-------------|---------------|---------------------------|
|                                       | Status / Dashboard                                                                                       | Aliases<br><b>NAT</b><br>Rules |                       |                                     |                    |             |               | $\mathbf{B} + \mathbf{C}$ |
|                                       | <b>System Information</b>                                                                                | Schedules                      | $\bullet$             | <b>Netgate Services And Support</b> |                    |             |               | O <sub>O</sub>            |
| <b>Name</b>                           | ucproxy02.uclabservices.com                                                                              | <b>Traffic Shaper</b>          |                       | <b>Interfaces</b>                   |                    |             |               | 0.69                      |
| <b>User</b>                           | admin@14.10.162.125 (Local                                                                               | <b>Virtual IPs</b>             |                       | $\frac{1}{\sqrt{2}}$ WAN            | 个                  | autoselect  | 14.10.172.250 |                           |
| <b>System</b>                         | <b>VMware Virtual Machine</b><br>Netgate Device ID: b2d05c55bab7b75fe6c2                                 |                                |                       |                                     |                    |             |               |                           |
| <b>BIOS</b>                           | Vendor: Phoenix Technologies LTD<br>Version: 6.00<br>Release Date: Thu Nov 12 2020                       |                                |                       |                                     |                    |             |               |                           |
| <b>Version</b>                        | 2.7.2-RELEASE (amd64)<br>built on Wed Dec 6 15:10:00 EST 2023<br>FreeBSD 14.0-CURRENT                    |                                |                       |                                     |                    |             |               |                           |
|                                       | The system is on the latest version.<br>Version information updated at Tue Feb 20 14:57:47 EST 2024<br>e |                                |                       |                                     |                    |             |               |                           |

GUI pfSense - Lista suspensa de regras de firewall

Etapa 2. Selecione um dos botões Adicionar

| Floating     | <b>WAN</b>                                           |          |                                                                                                    |         |                    |            |           |         |                 |                               |                |
|--------------|------------------------------------------------------|----------|----------------------------------------------------------------------------------------------------|---------|--------------------|------------|-----------|---------|-----------------|-------------------------------|----------------|
| 0            | <b>Rules (Drag to Change Order)</b><br><b>States</b> | Protocol | <b>Source</b>                                                                                                    | Port    | <b>Destination</b> | Port       | Gateway   | Queue   | <b>Schedule</b> | <b>Description</b>            | <b>Actions</b> |
| $\checkmark$ | 0/13.35 MiB                                          | $\star$  | $\star$                                                                                                    | $\star$ | <b>WAN Address</b> | 8443<br>22 | $\star$   | $\star$ |                 | Anti-Lockout Rule             | ☆              |
| ×            | 0/0B                                                 | $\star$  | RFC 1918 networks                                                                                                    | $\star$ | $\star$            | $\star$    | $\star$   | $\star$ |                 | <b>Block private networks</b> | ۰              |
| ×            | 0/3.63 MiB                                           | $\star$  | Reserved<br>Not assigned by IANA                                                                                           | $\star$ | $\star$            | $\star$    | $\star$   | $\star$ |                 | Block bogon networks          | ٠              |
|              | No rules are currently defined for this interface    |          | All incoming connections on this interface will be blocked until pass rules are added. Click the button to add a new rule. |         |                    |            | Add 1 Add |         |                 | Delete O Toggle C Copy B Save | + Separator    |

GUI pfSense - Lista de regras de firewall

Observe que um botão adiciona a nova regra acima da linha selecionada, enquanto o outro adiciona a regra abaixo da regra selecionada. Qualquer botão pode ser usado para a primeira regra.

Etapa 3. Crie uma regra de firewall para permitir o tráfego para o endereço IP na porta 443

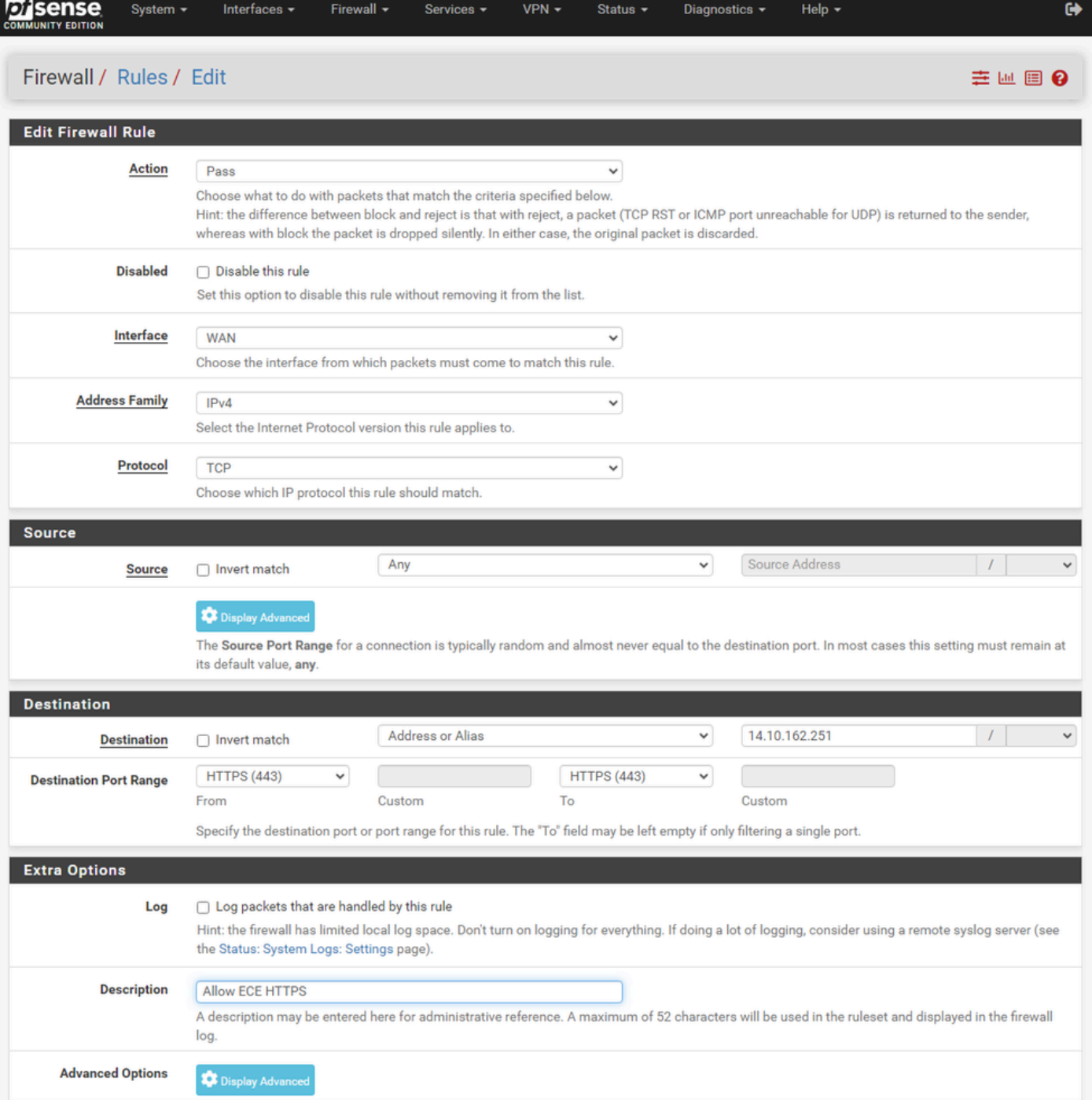

GUI pfSense - Configuração da regra de passagem de firewall

#### Use as informações para criar a regra.

- Ação: Selecionar Aprovação
- Interface: Escolha a Interface à qual a regra se aplica
- Família de endereços e protocolo: selecione conforme apropriado
- Origem: Deixar selecionado como Qualquer
- Destino: Selecione Endereço ou Apelido na lista suspensa Destino e, em seguida, informe o endereço IP ao qual a regra se aplica
- Intervalo de portas de destino: Selecione HTTPS (443) nas listas suspensas De e Até
- Log: Marque a caixa de seleção para registrar todos os pacotes que corresponderem a esta •regra para contabilização

• Descrição: forneça o texto para fazer referência à regra posteriormente

Selecione Save.

Etapa 4. Crie uma regra de firewall para descartar todo o tráfego restante no pfSense

Selecione o botão Adicionar para inserir a regra abaixo da regra recém-criada.

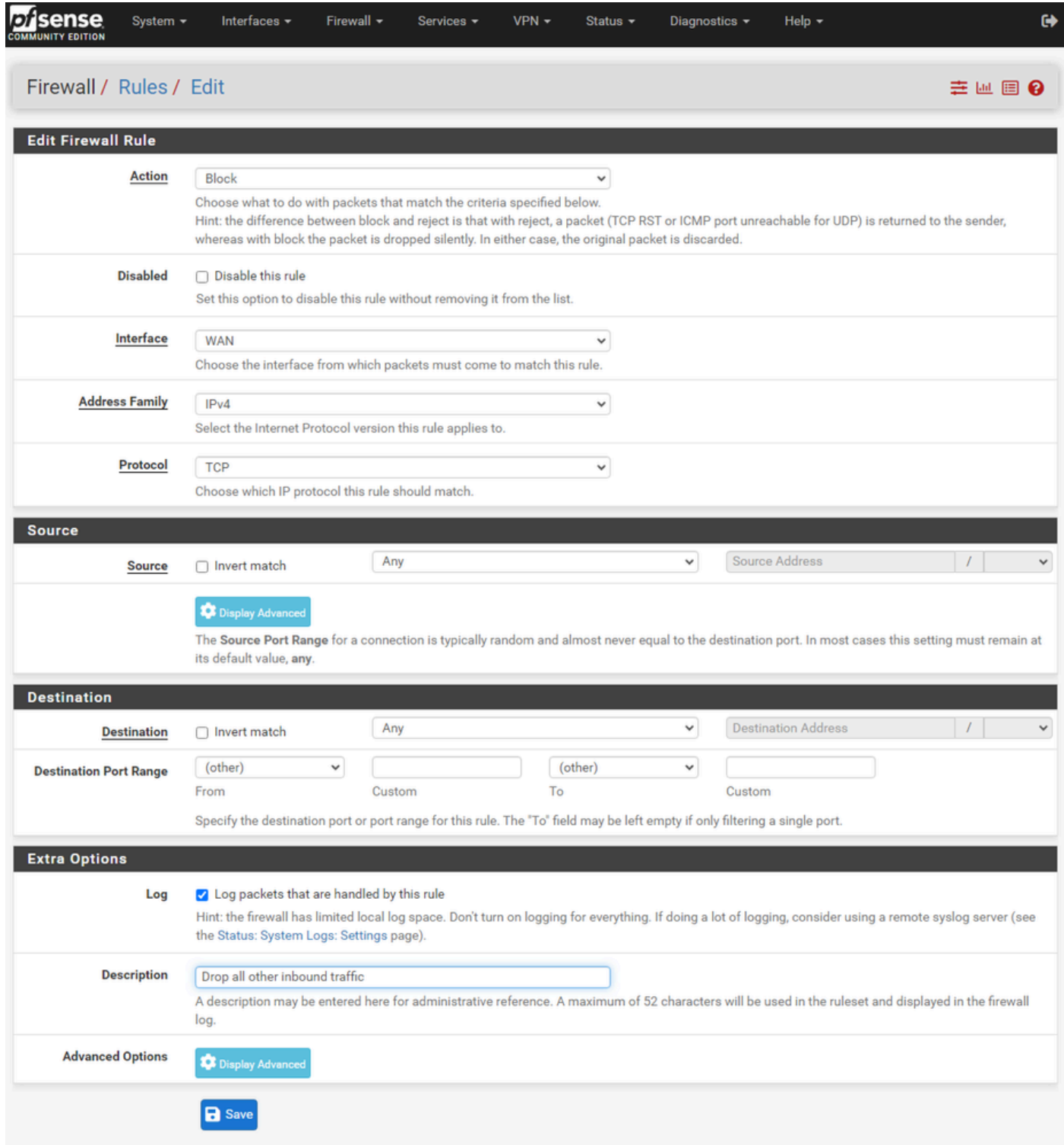

GUI pfSense - Configuração de regra de queda de firewall

• Ação: Selecionar Bloco

- Interface: Escolha a Interface à qual a regra se aplica
- Família de endereços e protocolo: selecione conforme apropriado
- Origem: Deixar selecionado como Qualquer
- Destino: deixe selecionado como Qualquer
- Log: Marque a caixa de seleção para registrar todos os pacotes que corresponderem a esta regra para contabilização
- Descrição: forneça o texto para fazer referência à regra posteriormente

Selecione Save.

Etapa 5. Revise as regras e verifique se a regra de bloqueio está na parte inferior

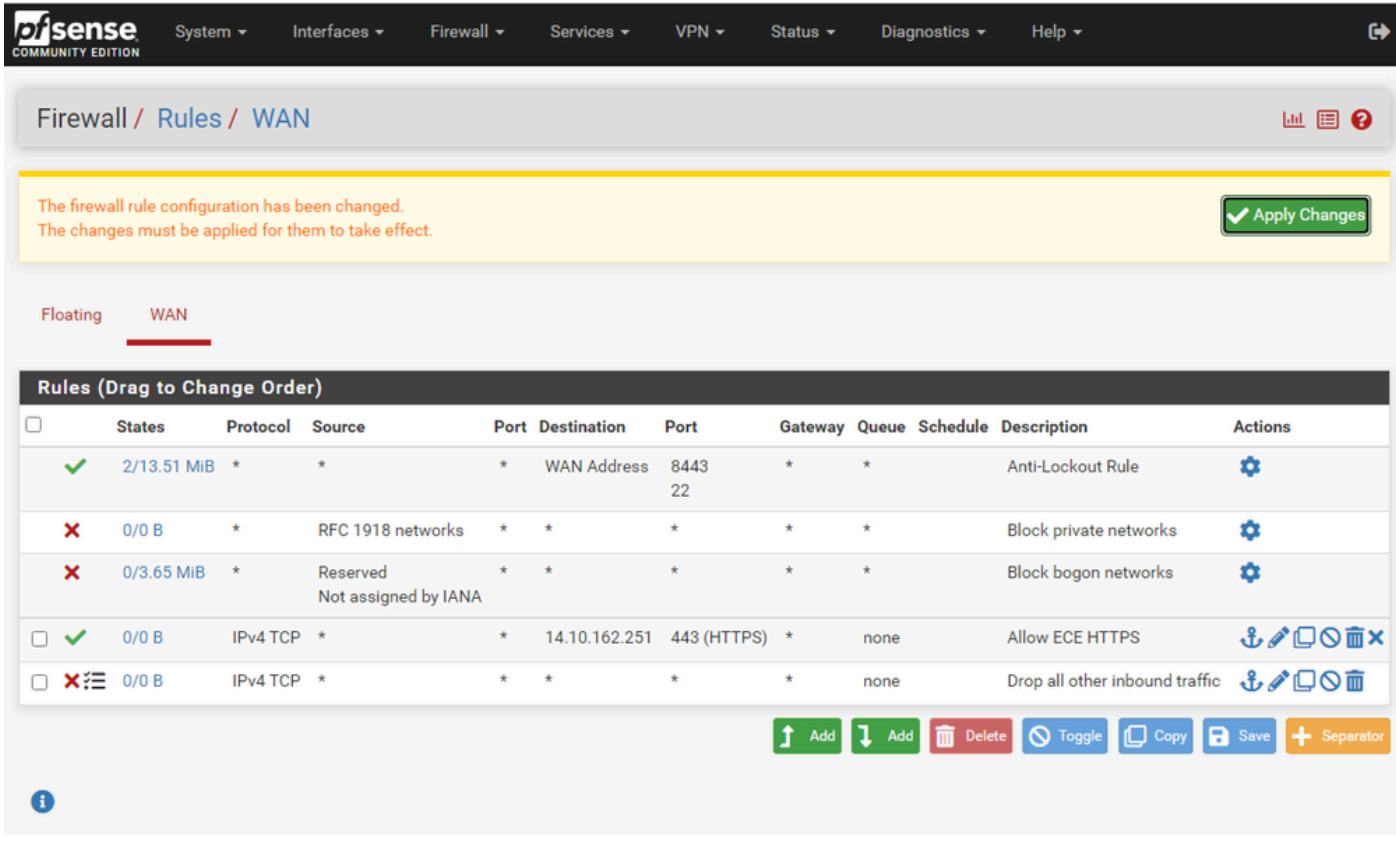

GUI pfSense - Lista de regras de firewall

Se necessário, arraste as regras para classificá-las.

Selecione Aplicar alterações quando as regras de firewall estiverem na ordem necessária para o seu ambiente.

## Configurar HAProxy

Conceitos do HAProxy

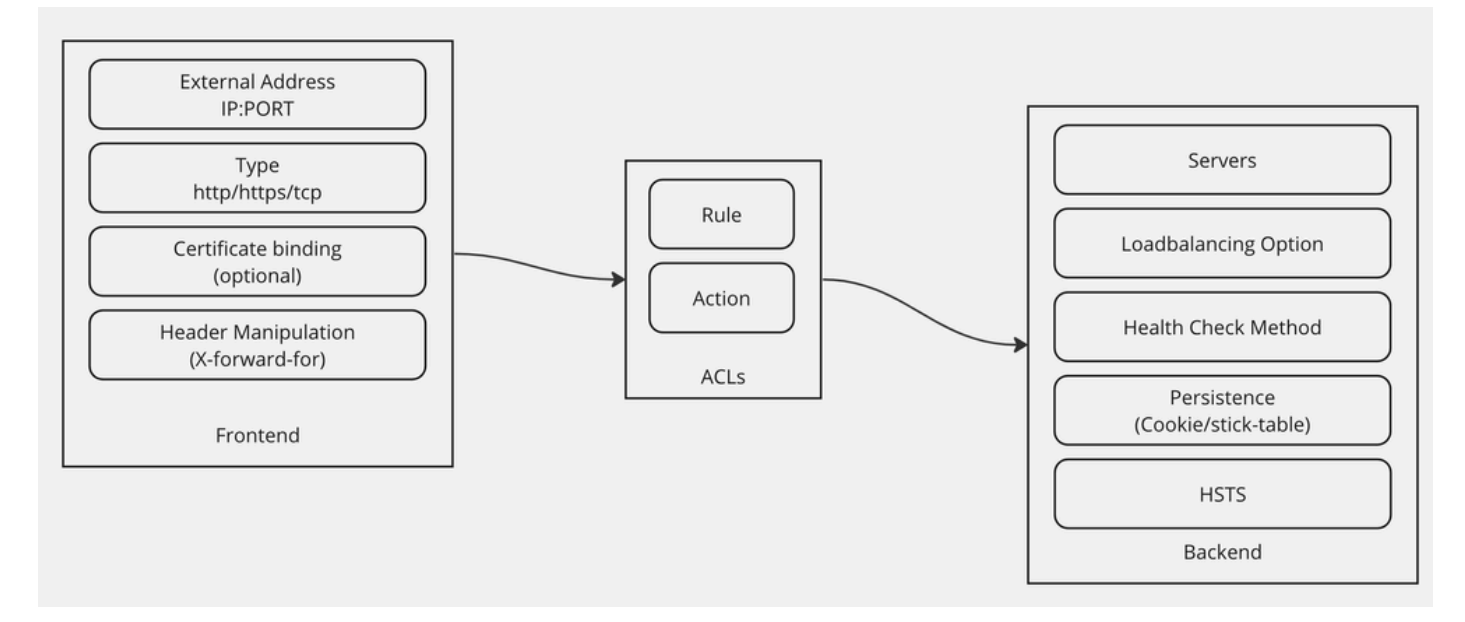

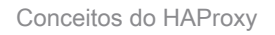

O HAProxy é implementado com um modelo de front-end/back-end.

O Front-end define o lado do proxy com o qual os clientes se comunicam.

O Front-end consiste em uma combinação de IP e Porta, vinculação de certificado e pode implementar alguma manipulação de cabeçalho.

A infraestrutura define o lado do proxy que se comunica com os servidores Web físicos.

O back-end define os servidores e portas reais, o método de balanceamento de carga para atribuição inicial, verificações de integridade e persistência.

Um front-end sabe com qual back-end se comunicar usando um back-end dedicado ou ACLs.

As ACLs podem criar regras diferentes para que um determinado front-end possa se comunicar com backends diferentes, dependendo de várias coisas.

Configurações iniciais do HAProxy

Etapa 1. Selecione HAProxy no menu suspenso Serviços

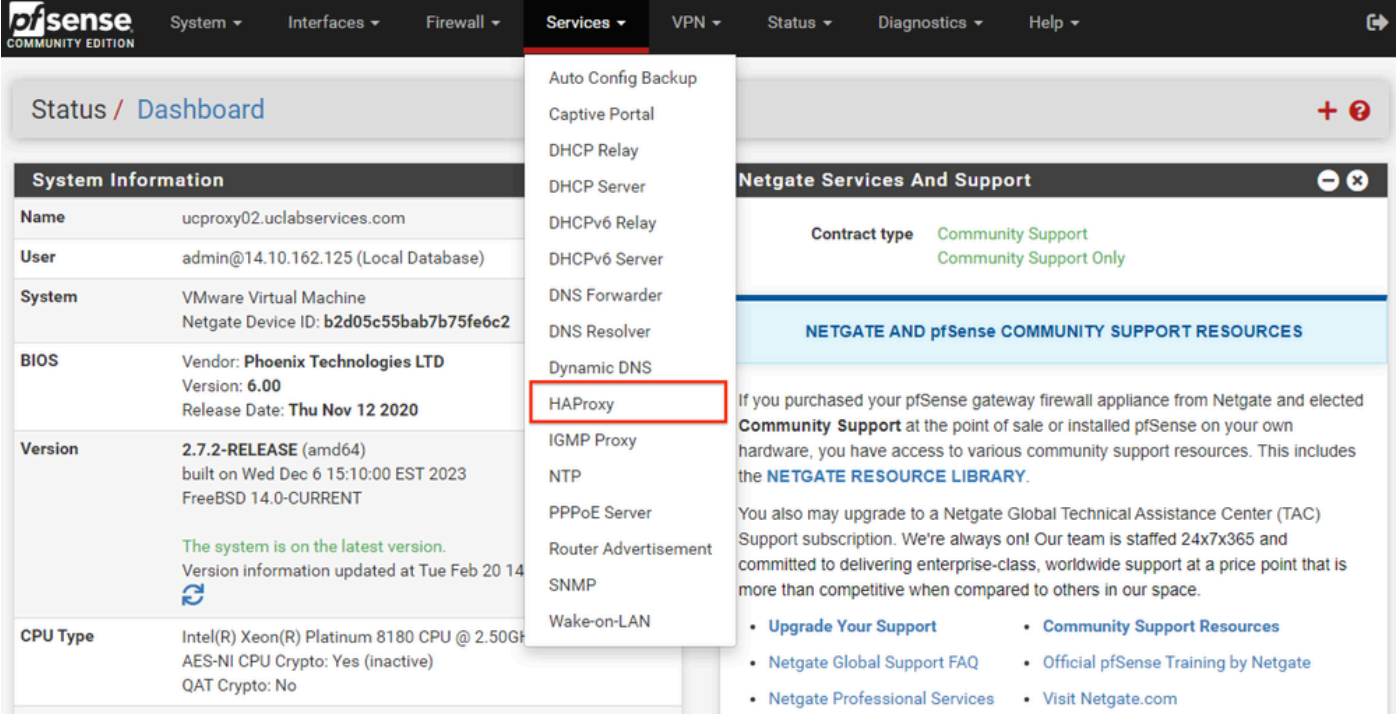

GUI pfSense - menu suspenso HAProxy

Etapa 2. Definir configurações básicas

| Services / HAProxy / Settings                      | O ∄ M ®                                                                                                    |
|----------------------------------------------------|----------------------------------------------------------------------------------------------------|
| <b>Settings</b><br>Frontend                        | Backend<br><b>Files</b><br><b>Templates</b><br><b>Stats</b><br>Stats FS                                                                                                    |
| <b>General settings</b>                            |                                                                                                    |
|                                                    | <b>Z</b> Enable HAProxy                                                                                                    |
| <b>Installed version</b>                           | 2.8.3-86e043a                                                                                                    |
| <b>Maximum connections</b><br>Number of threads to | per process.<br>1000<br>Connections<br>Memory usage<br>Sets the maximum per-process number of concurrent connections to X.<br>NOTE: setting this value too high will result in HAProxy not being able to<br>1 50 kB<br>allocate enough memory.<br>1.000 48 MB<br>Current 'System Tunables' settings.<br>10,000 488 MB<br>'kern.maxfiles': 30767<br>100.000 4,8 GB<br>'kern.maxfilesperproc': 27684<br>Calculated for plain HTTP connections<br>Full memory usage will only show after all connections have actually<br>using asl offloading will increase this.<br>been used.<br>When setting a high amount of allowed simultaneous connections you will need to add and or increase the following two 'System Tunables'<br>kern.maxfiles and kern.maxfilesperproc. For HAProxy alone set these to at least the number of allowed connections * 2 + 31. So for 100.000<br>connections these need to be 200.031 or more to avoid trouble, take into account that handles are also used by other processes when setting<br>kern.maxfiles.<br>$\vert$ 1 |
| start per process                                  | Defaults to 1 if left blank (1 CPU core(s) detected).<br>FOR NOW, THREADS SUPPORT IN HAPROXY 1.8 IS HIGHLY EXPERIMENTAL AND IT MUST BE ENABLED WITH CAUTION AND AT YOUR OWN RISK.                                                                                                    |
| <b>Reload behaviour</b>                            | □ Force immediate stop of old process on reload. (closes existing connections)<br>Note: when this option is selected, connections will be closed when haproxy is restarted. Otherwise the existing connections will be served by the old<br>haproxy process until they are closed. Checking this option will interrupt existing connections on a restart (which happens when the configuration is<br>applied, but possibly also when pfSense detects an interface coming up or a change in its ip-address.)                                                                                                    |
| <b>Reload stop behaviour</b>                       | 15 <sub>m</sub><br>Defines the maximum time allowed to perform a clean soft-stop. Defaults to 15 minutes, but could also be defined in different units like 30s, 15m, 3h or<br>1d.                                                                                                    |
| <b>Carp monitor</b>                                | Disabled<br>$\checkmark$<br>Monitor carp interface and only run haproxy on the firewall which is MASTER.                                                                                                    |
| Stats tab, 'internal' stats port                   |                                                                                                    |
| Internal stats port                                | EXAMPLE: 2200<br>1999<br>Sets the internal port to be used for the stats tab. This is bound to 127.0.0.1 so will not be directly exposed on any LAN/WAN/other interface. It is used<br>to internally pass through the stats page. Leave this setting empty to remove the "HAProxyLocalStats" item from the stats page and save a little on<br>recources.                                                                                                    |
| Internal stats refresh rate                        | Seconds, Leave this setting empty to not refresh the page automatically. EXAMPLE: 10<br>20                                                                                                    |
| Sticktable page refresh<br>rate                    | Seconds, Leave this setting empty to not refresh the page automatically. EXAMPLE: 10                                                                                                    |

GUI pfSense - Configurações principais do HAProxy

Marque a caixa de seleção Habilitar HAProxy.

Digite um valor para Máximo de conexões. Consulte o gráfico nesta seção para obter detalhes sobre a memória necessária.

Insira um valor para a porta de estatísticas internas. Essa porta é usada para mostrar estatísticas de HAProxy no equipamento, mas não é exposta fora do equipamento.

Informe um valor para a taxa de atualização de estatísticas Internas.

Revise a configuração restante e atualize-a conforme necessário para o seu ambiente.

#### Selecione Salvar.

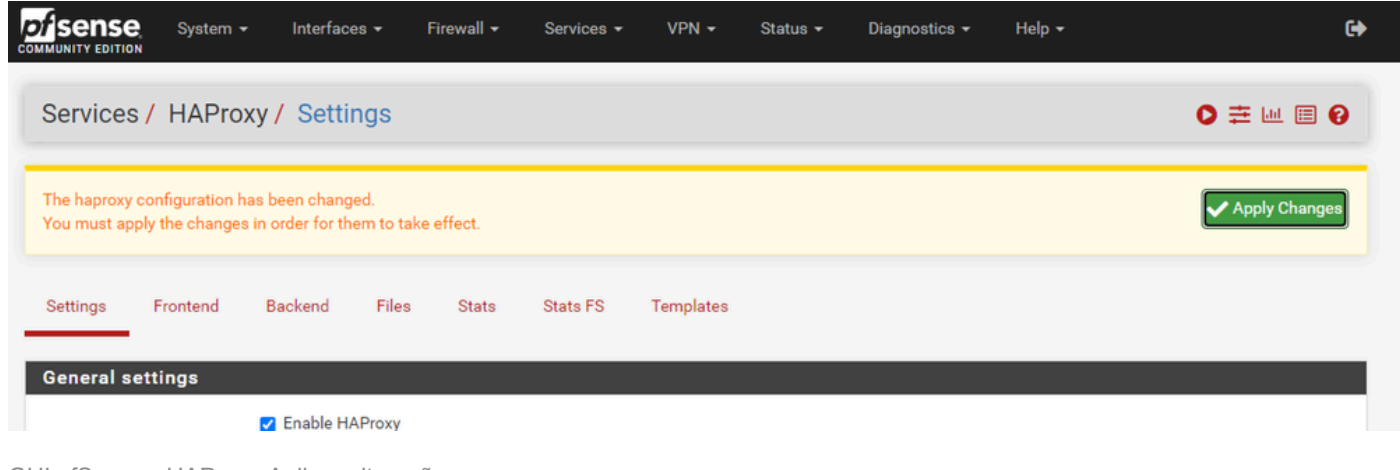

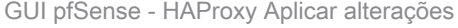

Observação: as alterações de configuração não são ativadas até que você selecione o botão Aplicar alterações. Você pode fazer várias alterações de configuração e aplicá-las todas de uma vez. A configuração não precisa ser aplicada para ser usada em outra seção.

### Configurar o back-end do HAProxy

Comece com a infraestrutura. A razão para isso é que o front-end deve referenciar um back-end. Verifique se você selecionou o menu Back-end.

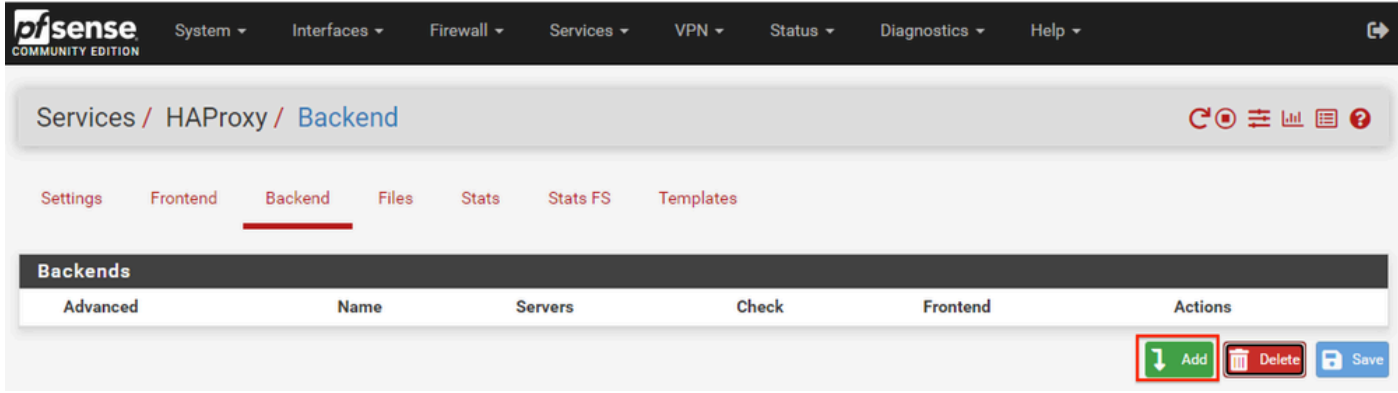

GUI pfSense - HAProxy Adicionar Back-end

Selecione o botão Add.

|                 | Services / HAProxy / Backend / Edit<br>$C$ $\odot$ $\Xi$ $\blacksquare$ $\blacksquare$ $\Theta$ |                                         |             |              |                 |                |      |              |                   |        |                |  |  |  |
|-----------------|-------------------------------------------------------------------------------------------------|-----------------------------------------|-------------|--------------|-----------------|----------------|------|--------------|-------------------|--------|----------------|--|--|--|
| <b>Settings</b> | Frontend                                                                                        | Backend                                 | Files       | <b>Stats</b> | <b>Stats FS</b> | Templates      |      |              |                   |        |                |  |  |  |
|                 |                                                                                                 | <b>Edit HAProxy Backend server pool</b> |             |              |                 |                |      |              |                   |        |                |  |  |  |
|                 | <b>Name</b>                                                                                     | be-ece                                  |             |              |                 |                |      |              |                   |        |                |  |  |  |
|                 | <b>Server list</b>                                                                              | <b>Table</b>                            |             |              |                 |                |      |              |                   |        |                |  |  |  |
|                 |                                                                                                 | Mode                                    | <b>Name</b> | Forwardto    |                 | <b>Address</b> | Port | Encrypt(SSL) | <b>SSL</b> checks | Weight | <b>Actions</b> |  |  |  |
|                 |                                                                                                 |                                         |             |              |                 |                |      |              |                   |        |                |  |  |  |
|                 |                                                                                                 | Field explanations:                     |             |              |                 |                |      |              |                   |        |                |  |  |  |

GUI pfSense - Início do back-end do HAProxy

Forneça um nome para o back-end.

Selecione a seta para baixo para adicionar o primeiro servidor à lista de servidores

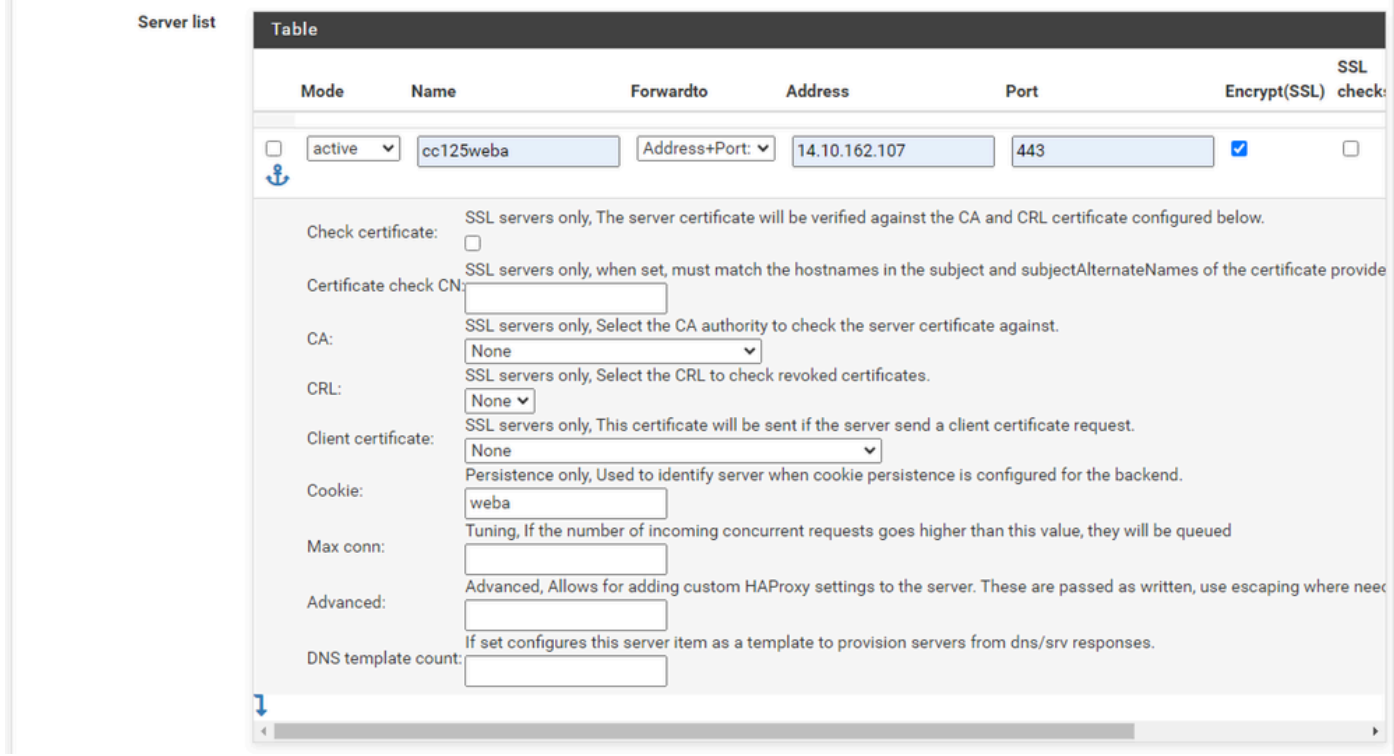

Infraestrutura - Lista de servidores

Forneça um nome para referenciar o servidor. Isso não precisa corresponder ao nome real do servidor. Este é o nome que é mostrado na página de estatísticas.

Forneça o endereço do servidor. Isso pode ser configurado como um Endereço IP para FQDN.

Forneça a porta à qual se conectar. Esta deve ser a porta 443 para ECE.

Marque a caixa de seleção Criptografar(SSL).

Forneça um valor no campo Cookie. Este é o conteúdo do cookie de fidelidade da sessão e deve

ser exclusivo dentro do back-end.

Depois que o primeiro servidor tiver sido configurado, selecione a seta para baixo para configurar quaisquer outros servidores Web no ambiente.

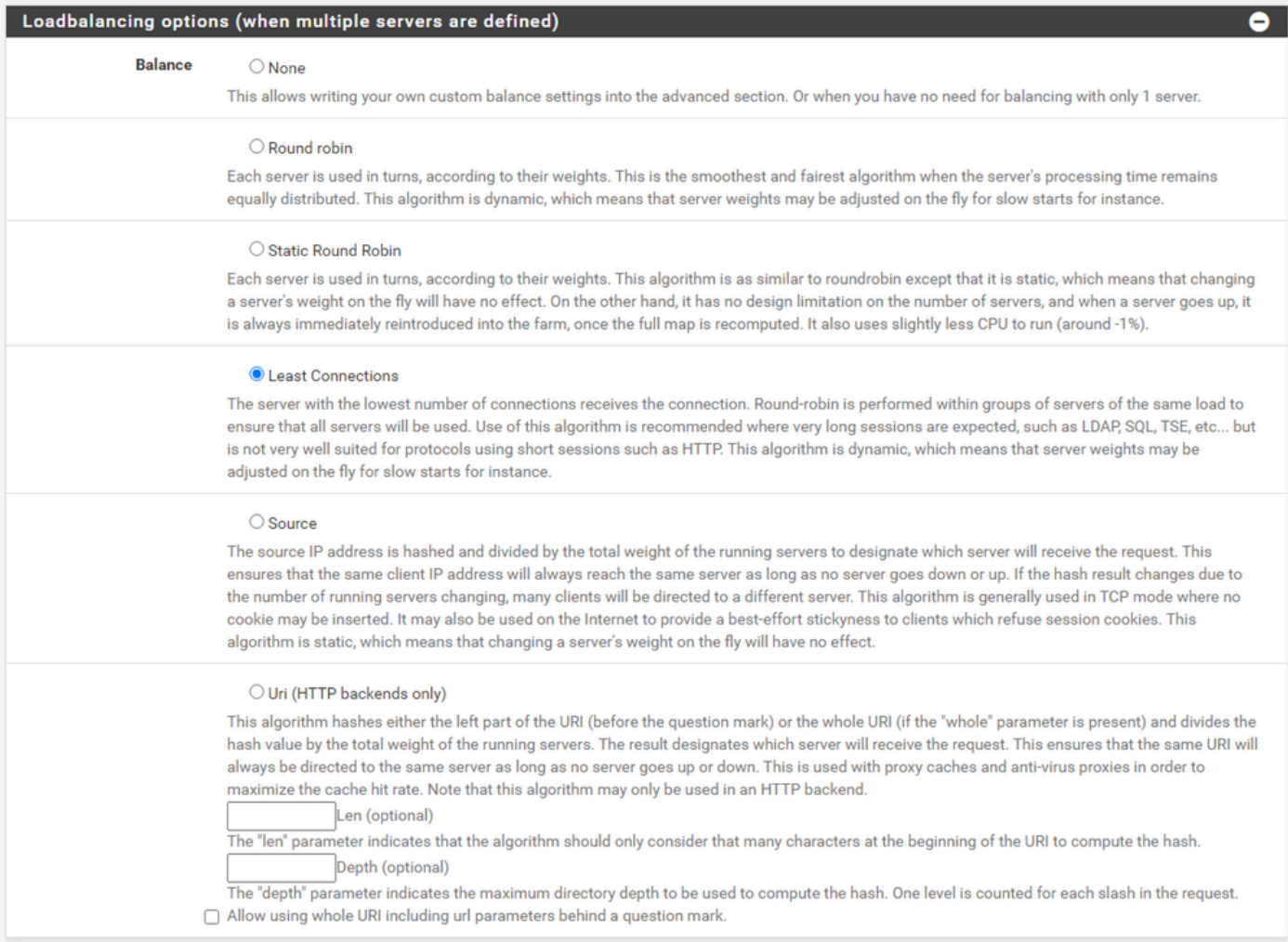

Infraestrutura HAProxy - Balanceamento de carga

Configure as opções de Balanceamento de carga.

Para servidores ECE, deve ser definido como Conexões Mínimas.

| <b>Access control lists and actions</b> | O                                                                                                    |
|-----------------------------------------|----------------------------------------------------------------------------------------------------|
| <b>Timeout / retry settings</b>         |                                                                                                    |
| <b>Connection timeout</b>               | 60000                                                                                                    |
|                                         | The time (in milliseconds) we give up if the connection does not complete within (default 30000).                                                                                                    |
| <b>Server timeout</b>                   | 60000                                                                                                    |
|                                         | The time (in milliseconds) we accept to wait for data from the server, or for the server to accept data (default 30000).                                                                                                    |
| <b>Retries</b>                          | $\overline{2}$                                                                                                    |
|                                         | After a connection failure to a server, it is possible to retry, potentially on another server. This is useful if health-checks are too rare and you don't want<br>the clients to see the failures. The number of attempts to reconnect is set by the "retries" parameter.                                                      |
| <b>Health checking</b>                  |                                                                                                    |
| <b>Health check method</b>              | <b>HTTP</b><br>$\checkmark$                                                                                                    |
|                                         | HTTP protocol to check on the servers health, can also be used<br>for HTTPS servers(requirs checking the SSL box for the servers).                                                                                                    |
| <b>Check frequency</b>                  |                                                                                                    |
|                                         | milliseconds<br>For HTTP/HTTPS defaults to 1000 if left blank. For TCP no check will be performed if left empty.                                                                                                    |
| Log checks                              | Mhen this option is enabled, any change of the health check status or to the server's health will be logged.                                                                                                    |
|                                         | By default, failed health check are logged if server is UP and successful health checks are logged if server is DOWN, so the amount of additional<br>information is limited.                                                                                                    |
| <b>Http check method</b>                | <b>GET</b><br>$\checkmark$                                                                                                    |
|                                         | OPTIONS is the method usually best to perform server checks, HEAD and GET can also be used. If the server gets marked as down in the stats page<br>then changing this to GET usually has the biggest chance of working, but might cause more processing overhead on the websever and is less easy to<br>filter out of its logs. |
| Url used by http check                  | /system/web/view/platform/common/login/root.jsp?partitionId=1                                                                                                    |
| requests.                               | Defaults to / if left blank.                                                                                                    |
| <b>Http check version</b>               | HTTP/1.1\r\nHost:\ece125.uclabservices.com                                                                                                    |
|                                         | Defaults to "HTTP/1.0" if left blank. Note that the Host field is mandatory in HTTP/1.1, and as a trick, it is possible to pass it after "\r\n" following the<br>version string like this:<br>HTTP/1.1\r\nHost:\ www                                                                                                    |
|                                         | Also some hosts might require an accept parameter like this:<br>HTTP/1.0\r\nHost:\ webservername:8080\r\nAccept:\ */*                                                                                                    |

Infraestrutura HAProxy - Verificação de integridade

As listas de controle de acesso não são usadas nesta configuração.

As configurações de tempo limite/repetição podem ser deixadas com a configuração padrão.

Configurar a seção Verificação de integridade.

- 1. Método de verificação de integridade: HTTP
- 2. Verificar frequência: deixe em branco para usar o padrão a cada 1 segundo.
- 3. Verificações de log: Selecione esta opção para gravar quaisquer alterações de integridade nos logs.
- 4. Método de verificação HTTP: selecione GET na lista.
- 5. Url usada pelas solicitações de verificação http.: Para um servidor ECE, digite /system/web/view/platform/common/login/root.jsp?partitionId=1
- 6. Versão de verificação HTTP: Enter, HTTP/1.1\r\n\Host:\ {fqdn\_of\_server}

Certifique-se de incluir um espaço após a barra invertida final, mas antes do FQDN do servidor.

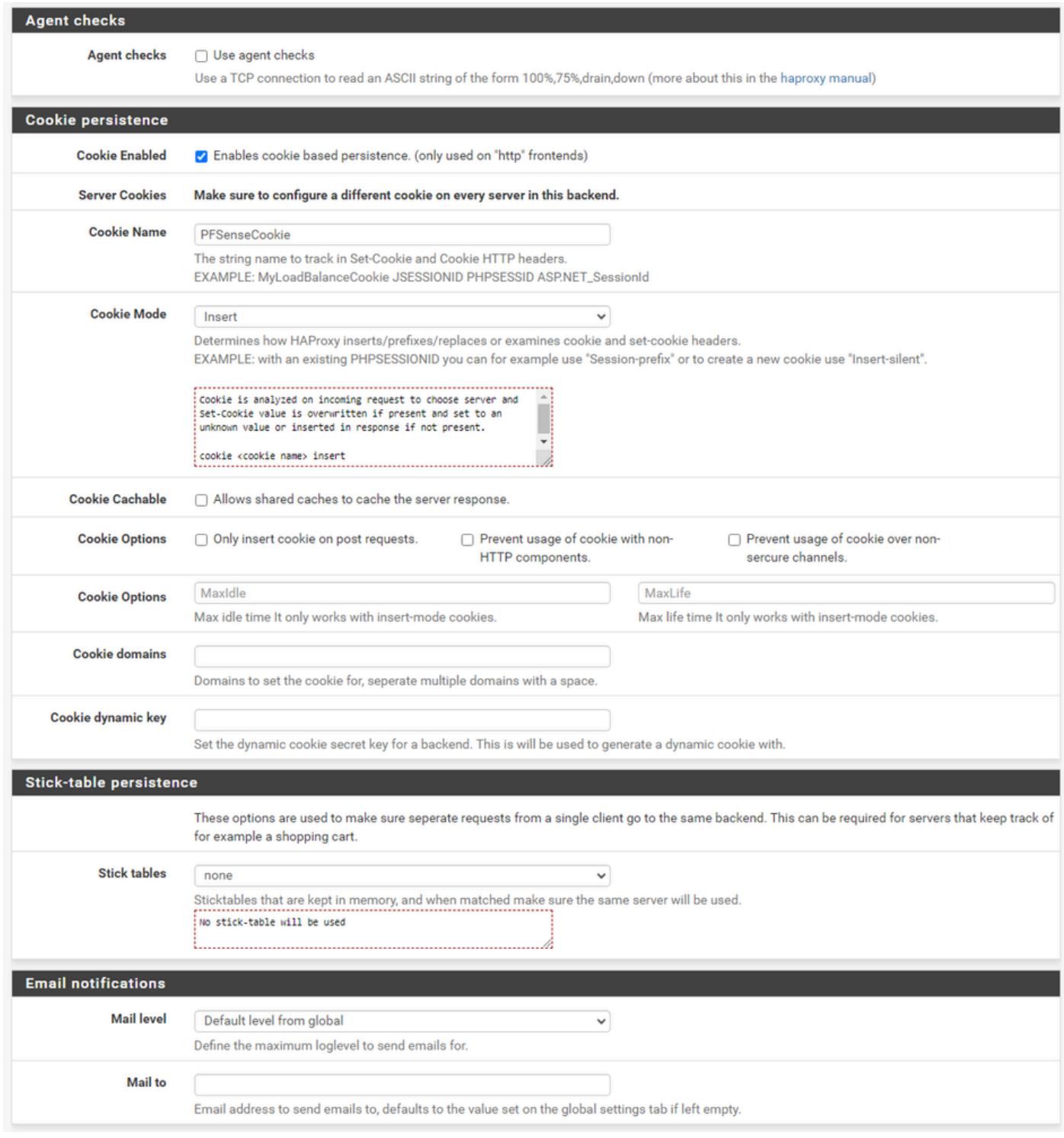

Infraestrutura HAProxy - Persistência de Cookies

#### Deixe as verificações do Agente desmarcadas.

Configurar a persistência do cookie:

- 1. Cookie ativado: selecione para ativar a persistência baseada em cookie.
- 2. Nome do cookie: forneça um nome para o cookie.
- 3. Modo Cookie: Selecione Inserir na caixa suspensa.
- 4. Deixe as opções restantes desmarcadas.

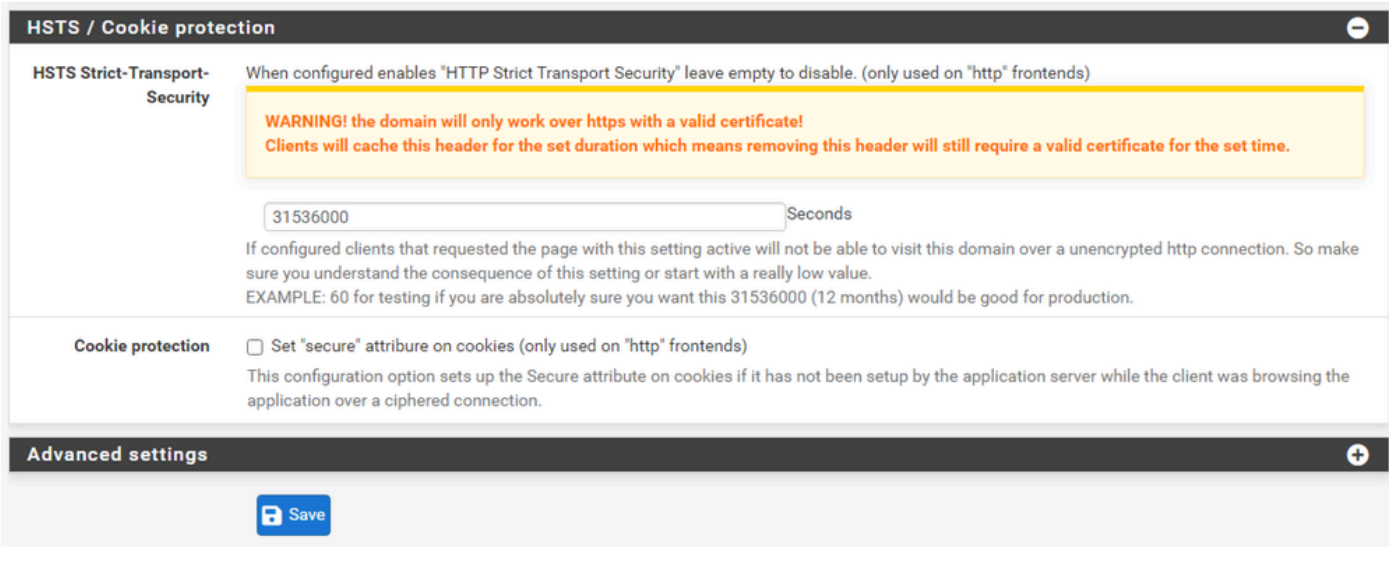

Infraestrutura HAProxy - HSTS

As seções restantes do formulário de configuração da infraestrutura podem ser deixadas com as suas configurações padrão.

Se desejar configurar o HSTS, configure um valor de tempo limite nesta seção. O ECE também insere um cookie HSTS para que essa configuração seja redundante.

Selecione Salvar.

### Configurar front-end do HAProxy

Mude para o menu de Interface.

| sense<br><b>COMMUNITY EDITION</b> | System -                      | Interfaces $\sim$ |          | Firewall $\sim$ | Services $\sim$ | $VPN -$            | Status $\sim$ | Diagnostics $\sim$ | Help $\sim$ |                |                                            | ₿ |
|-----------------------------------|-------------------------------|-------------------|----------|-----------------|-----------------|--------------------|---------------|--------------------|-------------|----------------|--------------------------------------------|---|
|                                   | Services / HAProxy / Frontend |                   |          |                 |                 |                    |               |                    |             |                | $C$ $\odot$ $\Xi$ $\square$ $\Box$ $\odot$ |   |
| Settings                          | Frontend<br>_______           | Backend           | Files    | <b>Stats</b>    | <b>Stats FS</b> | Templates          |               |                    |             |                |                                            |   |
| <b>Frontends</b>                  |                               |                   |          |                 |                 |                    |               |                    |             |                |                                            |   |
| Primary                           | Shared                        | On                | Advanced |                 | <b>Name</b>     | <b>Description</b> |               | <b>Address</b>     | <b>Type</b> | <b>Backend</b> | <b>Actions</b>                             |   |
|                                   |                               |                   |          |                 |                 |                    |               |                    |             |                | Delete <b>B</b> Save<br>Add                |   |

GUI pfSense - HAProxy Adicionar front-end

Selecione o botão Adicionar,

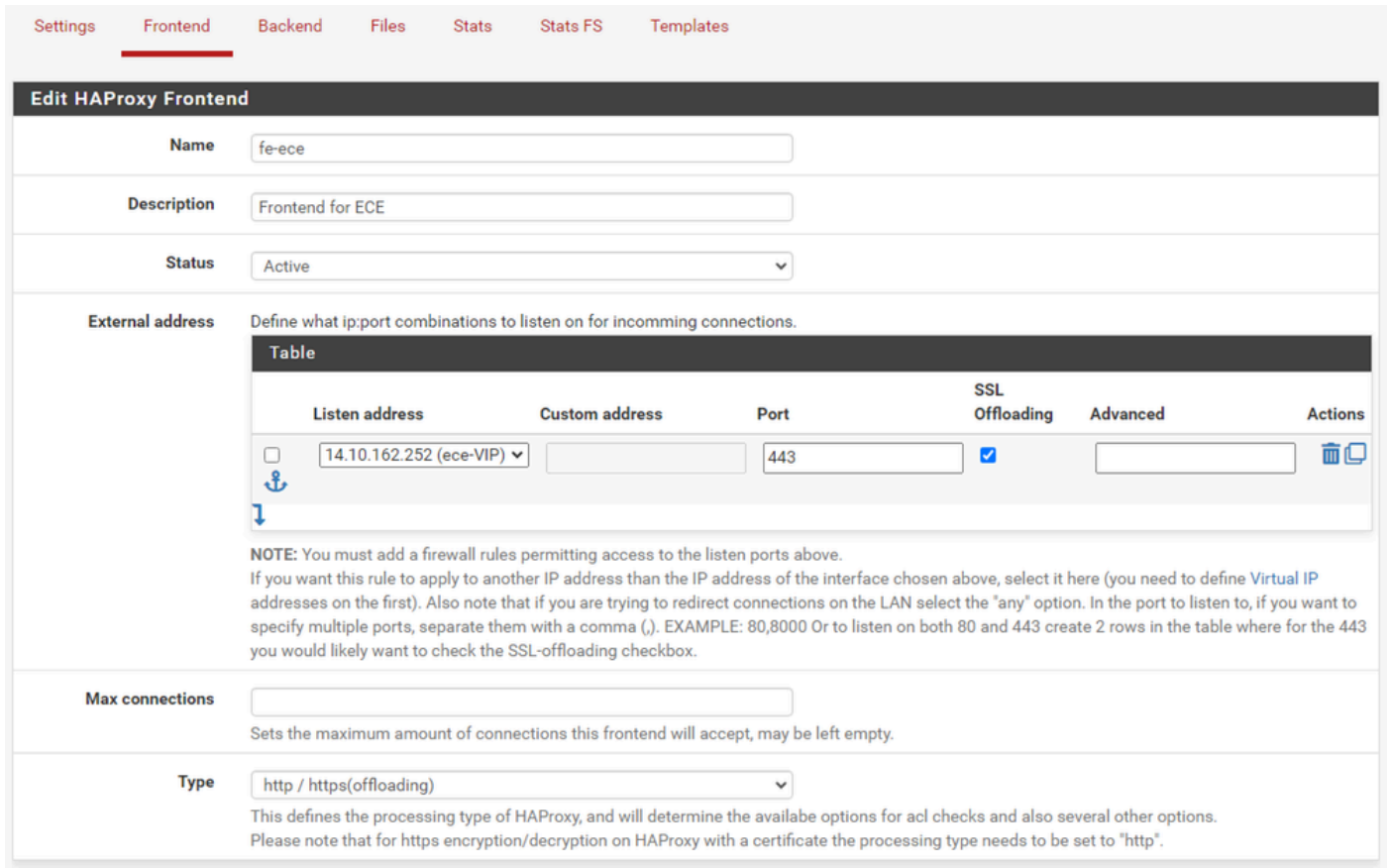

HAProxy - Cabeçalho de front-end

Forneça um nome para o Front-end.

Forneça uma descrição para ajudar a identificar o front-end posteriormente.

Na tabela Endereço externo:

- 1. Endereço de escuta: Selecione o VIP que você criou para este site.
- 2. Porta: Digite 443.
- 3. Descarregamento de SSL: Selecione esta opção para que um cookie de sessão possa ser inserido.

Deixe o Máximo de conexões em branco.

Verifique se o Tipo está selecionado como http / https(offloading).

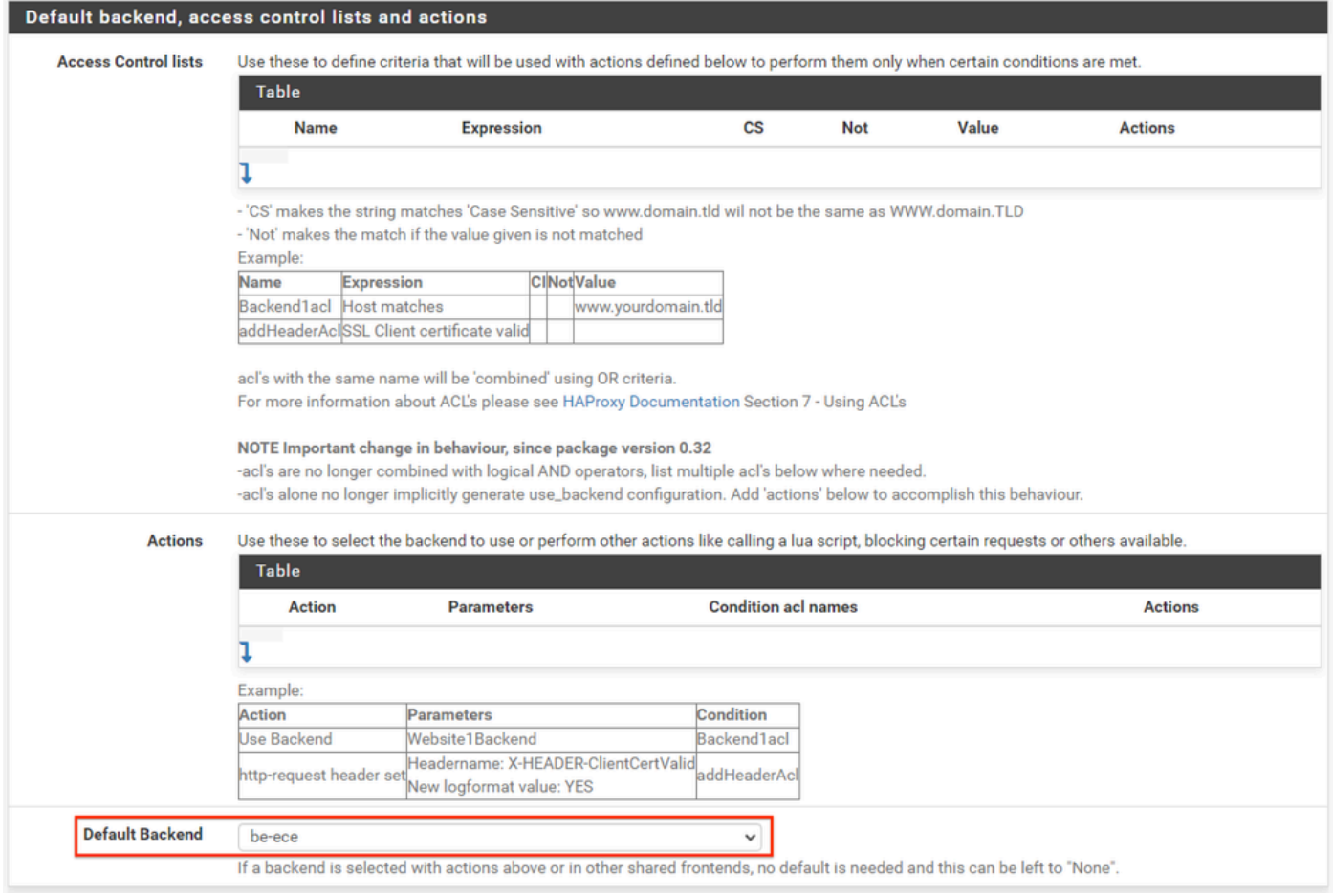

Infraestrutura HAProxy - Seleção padrão da infraestrutura

A configuração mais fácil é escolher um back-end padrão no menu suspenso. Isso pode ser selecionado quando o VIP hospeda um único site.

#### Default backend, access control lists and actions

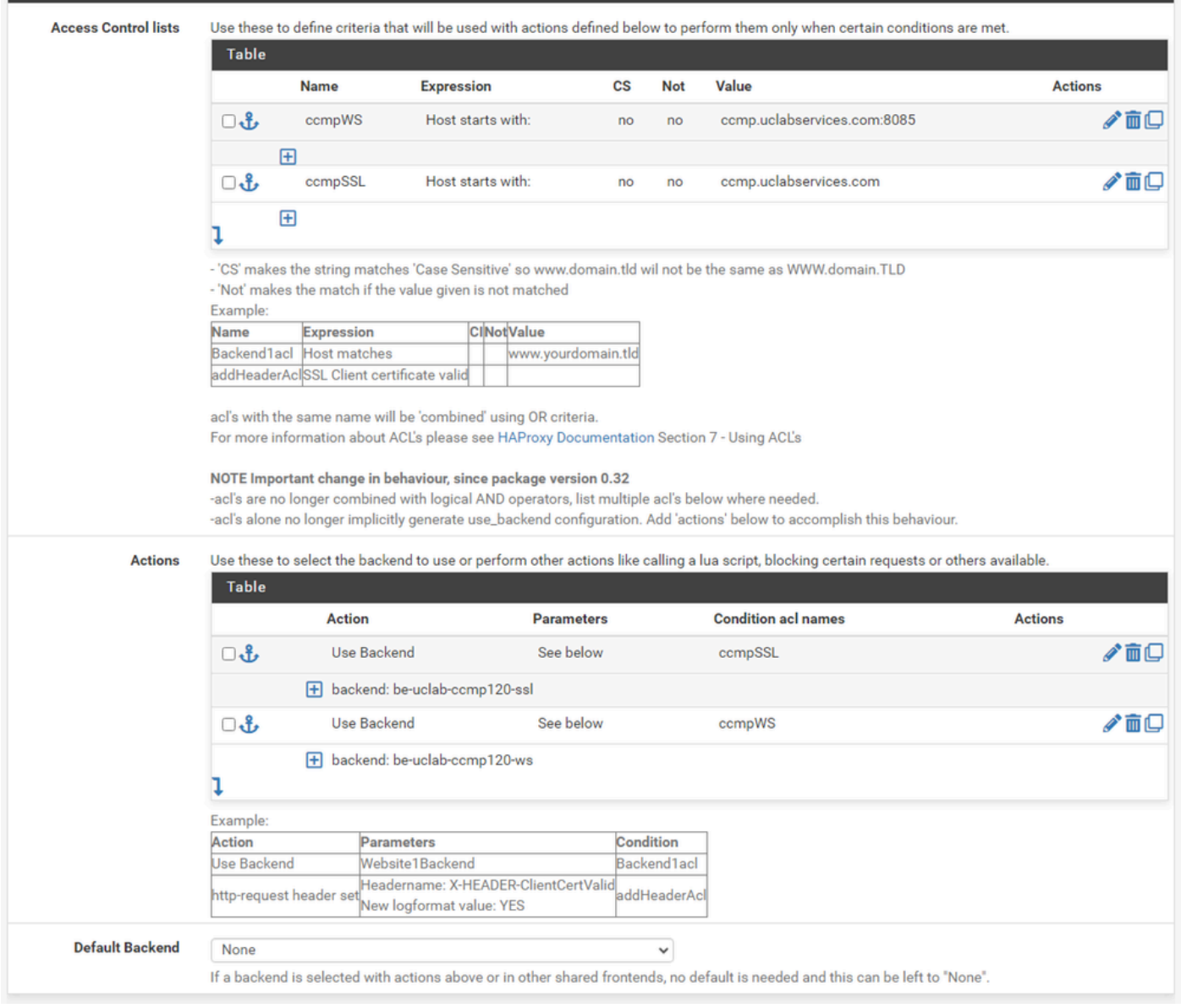

Infraestrutura HAProxy - ACL Avançada

Como mostrado na imagem, as ACLs podem ser usadas para redirecionar um único front-end para vários back-ends com base nas condições.

Você pode ver que a ACL verifica se o host na solicitação começa com um nome e um número de porta ou simplesmente o nome. Com base nisso, uma infraestrutura específica é usada.

Isso não é comum com ECE.

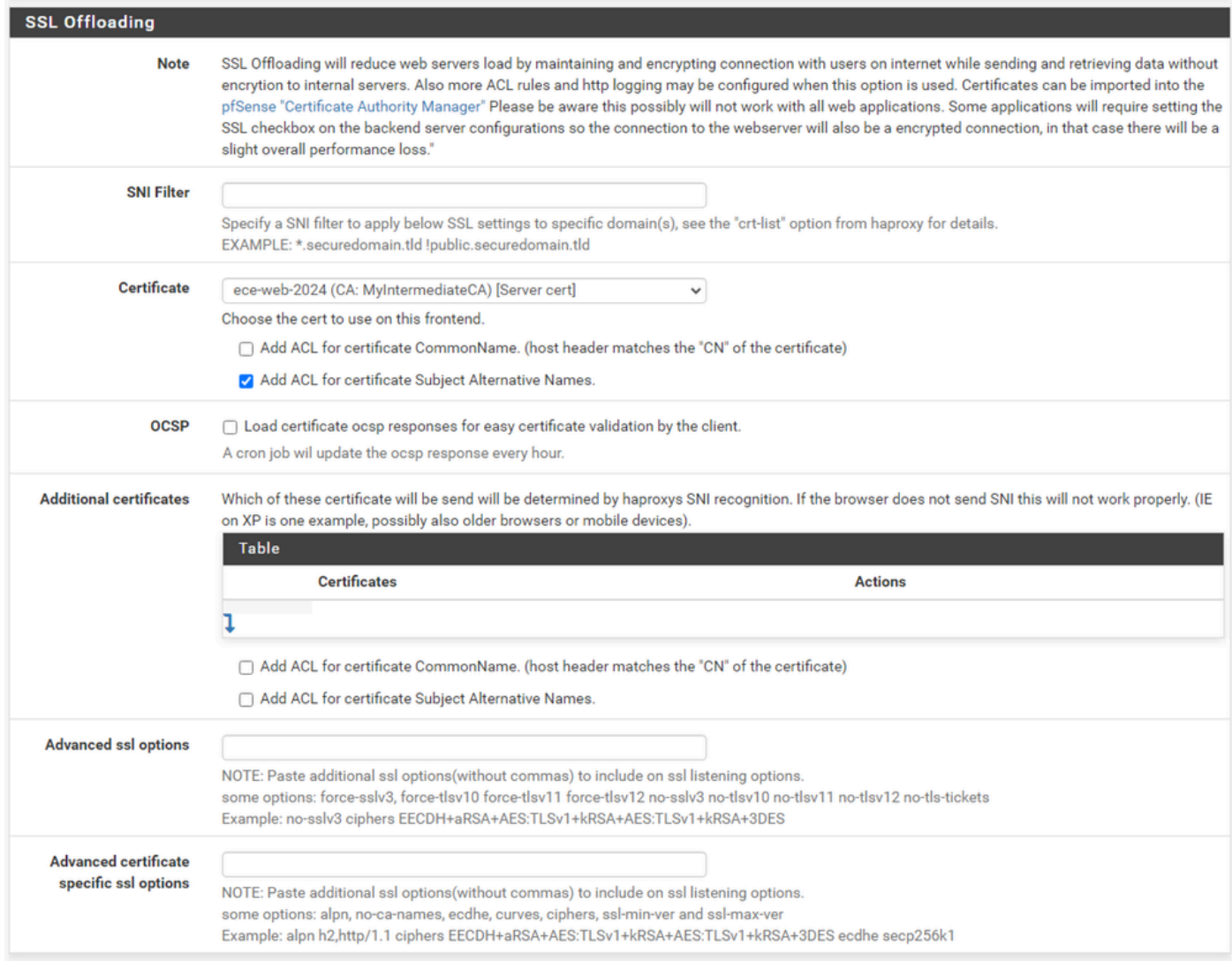

Interface HAProxy - Associação de certificado

Na seção Descarregamento de SSL, selecione o certificado criado para uso com este site. Este certificado deve ser um certificado de servidor.

Selecione a opção Add ACL para o certificado Subject Alternative Names.

Você pode deixar as opções restantes com seus valores padrão.

Selecione Salvar no final deste formulário.

| <b>isense</b><br>וסו<br><b>COMMUNITY EDITION</b> |               | System $-$ | Interfaces $\sim$                                                                                           | Firewall $\sim$       | Services v              | $VPN -$<br>Status $-$ | Diagnostics $\blacktriangleright$ | Help $\sim$      | $\bullet$                                                      |
|--------------------------------------------------|---------------|------------|----------------------------------------------------------------------------------------------------|-----------------------|-------------------------|-----------------------|-----------------------------------|------------------|----------------------------------------------------------------|
|                                                  |               |            | Services / HAProxy / Frontend                                                                               |                       |                         |                       |                                   |                  | $C$ <sup><math>\odot</math></sup> $\pm$ $\blacksquare$ $\odot$ |
|                                                  |               |            | The haproxy configuration has been changed.<br>You must apply the changes in order for them to take effect. |                       |                         |                       |                                   |                  | Apply Changes                                                  |
| Settings                                         | Frontend      |            | Backend                                                                                                    | Files<br><b>Stats</b> | Stats FS                | Templates             |                                   |                  |                                                                |
| <b>Frontends</b>                                 |               |            |                                                                                                    |                       |                         |                       |                                   |                  |                                                                |
| Primary                                          | <b>Shared</b> | On         | <b>Advanced</b>                                                                                             | <b>Name</b>           | <b>Description</b>      | <b>Address</b>        | <b>Type</b>                       | <b>Backend</b>   | <b>Actions</b>                                                 |
| ் சீ                                             |               | ✓          | ≫≏                                                                                                    | fe-ece                | <b>Frontend for ECE</b> | 14.10.162.252:443     | https                             | be-ece (default) | √ 而口                                                           |
|                                                  |               |            |                                                                                                    |                       |                         |                       |                                   | $1$ Add          | <b>n</b> Delete <b>B</b> Save                                  |

HAProxy - Aplicar configuração

Selecione Apply Changes para confirmar as alterações de front-end e back-end na configuração atual.

Parabéns, você concluiu a instalação e a configuração do pfSense.

#### Sobre esta tradução

A Cisco traduziu este documento com a ajuda de tecnologias de tradução automática e humana para oferecer conteúdo de suporte aos seus usuários no seu próprio idioma, independentemente da localização.

Observe que mesmo a melhor tradução automática não será tão precisa quanto as realizadas por um tradutor profissional.

A Cisco Systems, Inc. não se responsabiliza pela precisão destas traduções e recomenda que o documento original em inglês (link fornecido) seja sempre consultado.